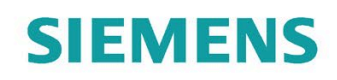

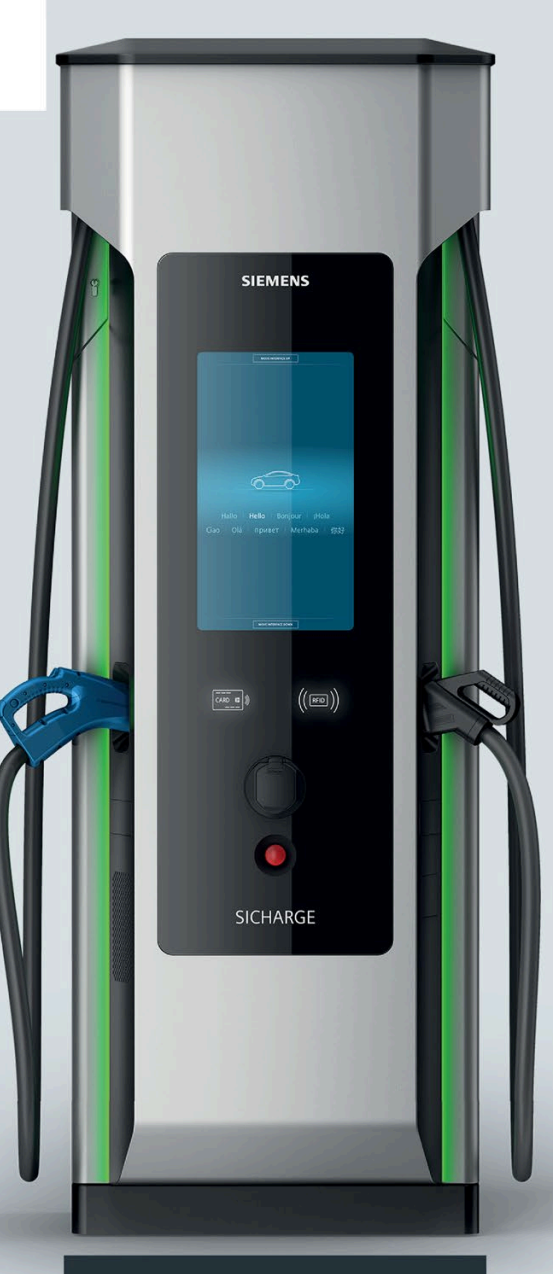

SW-Handbuch

# **SICHARGE**

**SICHARGE D** 

8EM5907-0AA00-4AA6.00

Ausgabe

01/2022

siemens.com/sicharge-d

# SIEMENS

**SICHARGE**

**SW-Handbuch**

**Applikationshandbuch**

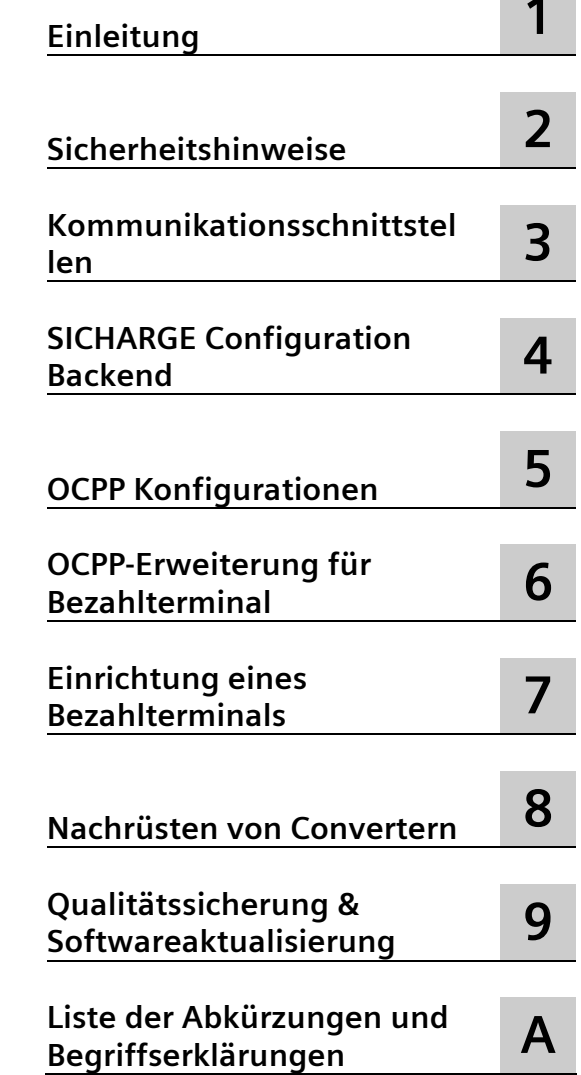

### **Rechtliche Hinweise**

#### **Warnhinweiskonzept**

Dieses Handbuch enthält Hinweise, die Sie zu Ihrer persönlichen Sicherheit sowie zur Vermeidung von Sachschäden beachten müssen. Die Hinweise zu Ihrer persönlichen Sicherheit sind durch ein Warndreieck hervorgehoben, Hinweise zu alleinigen Sachschäden stehen ohne Warndreieck. Je nach Gefährdungsstufe werden die Warnhinweise in abnehmender Reihenfolge wie folgt dargestellt.

#### **GEFAHR**

bedeutet, dass Tod oder schwere Körperverletzung eintreten **wird**, wenn die entsprechenden Vorsichtsmaßnahmen nicht getroffen werden.

#### **WARNUNG**

bedeutet, dass Tod oder schwere Körperverletzung eintreten **kann**, wenn die entsprechenden Vorsichtsmaßnahmen nicht getroffen werden.

#### **VORSICHT**

bedeutet, dass eine leichte Körperverletzung eintreten kann, wenn die entsprechenden Vorsichtsmaßnahmen nicht getroffen werden.

#### **ACHTUNG**

bedeutet, dass Sachschaden eintreten kann, wenn die entsprechenden Vorsichtsmaßnahmen nicht getroffen werden.

Beim Auftreten mehrerer Gefährdungsstufen wird immer der Warnhinweis zur jeweils höchsten Stufe verwendet. Wenn in einem Warnhinweis mit dem Warndreieck vor Personenschäden gewarnt wird, dann kann im selben Warnhinweis zusätzlich eine Warnung vor Sachschäden angefügt sein.

#### **Qualifiziertes Personal**

Das zu dieser Dokumentation zugehörige Produkt/System darf nur von für die jeweilige Aufgabenstellung **qualifiziertem Personal** gehandhabt werden unter Beachtung der für die jeweilige Aufgabenstellung zugehörigen Dokumentation, insbesondere der darin enthaltenen Sicherheits- und Warnhinweise. Qualifiziertes Personal ist auf Grund seiner Ausbildung und Erfahrung befähigt, im Umgang mit diesen Produkten/Systemen Risiken zu erkennen und mögliche Gefährdungen zu vermeiden.

#### **Bestimmungsgemäßer Gebrauch von Siemens-Produkten**

Beachten Sie Folgendes:

#### **WARNUNG**

Siemens-Produkte dürfen nur für die im Katalog und in der zugehörigen technischen Dokumentation vorgesehenen Einsatzfälle verwendet werden. Falls Fremdprodukte und -komponenten zum Einsatz kommen, müssen diese von Siemens empfohlen bzw. zugelassen sein. Der einwandfreie und sichere Betrieb der Produkte setzt sachgemäßen Transport, sachgemäße Lagerung, Aufstellung, Montage, Installation, Inbetriebnahme, Bedienung und Instandhaltung voraus. Die zulässigen Umgebungsbedingungen müssen eingehalten werden. Hinweise in den zugehörigen Dokumentationen müssen beachtet werden.

#### **Marken**

Alle mit dem Schutzrechtsvermerk ® gekennzeichneten Bezeichnungen sind eingetragene Marken der Siemens AG. Die übrigen Bezeichnungen in dieser Schrift können Marken sein, deren Benutzung durch Dritte für deren Zwecke die Rechte der Inhaber verletzen kann.

#### **Haftungsausschluss**

Wir haben den Inhalt der Druckschrift auf Übereinstimmung mit der beschriebenen Hard- und Software geprüft. Dennoch können Abweichungen nicht ausgeschlossen werden, so dass wir für die vollständige Übereinstimmung keine Gewähr übernehmen. Die Angaben in dieser Druckschrift werden regelmäßig überprüft, notwendige Korrekturen sind in den nachfolgenden Auflagen enthalten.

# Inhaltsverzeichnis

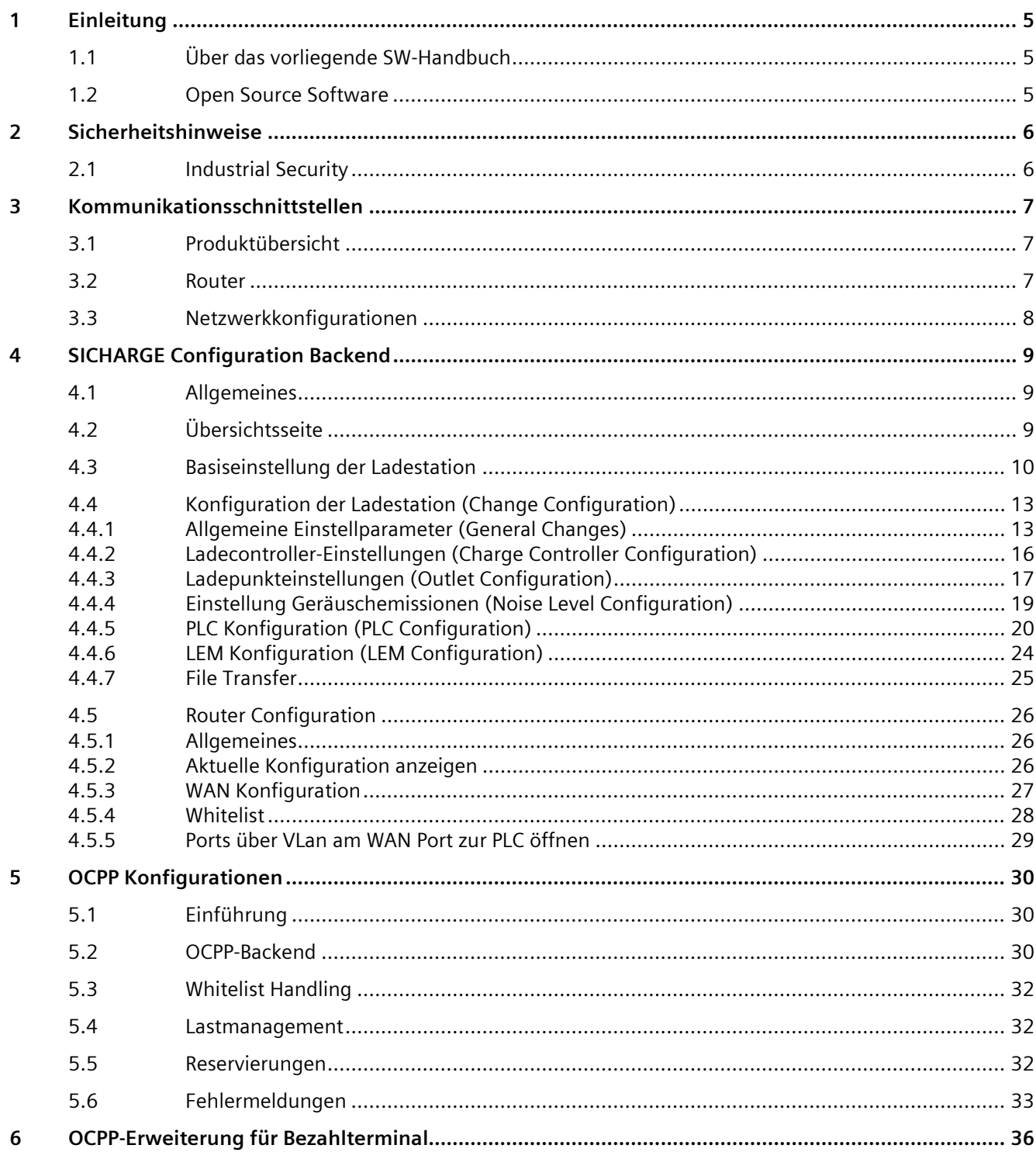

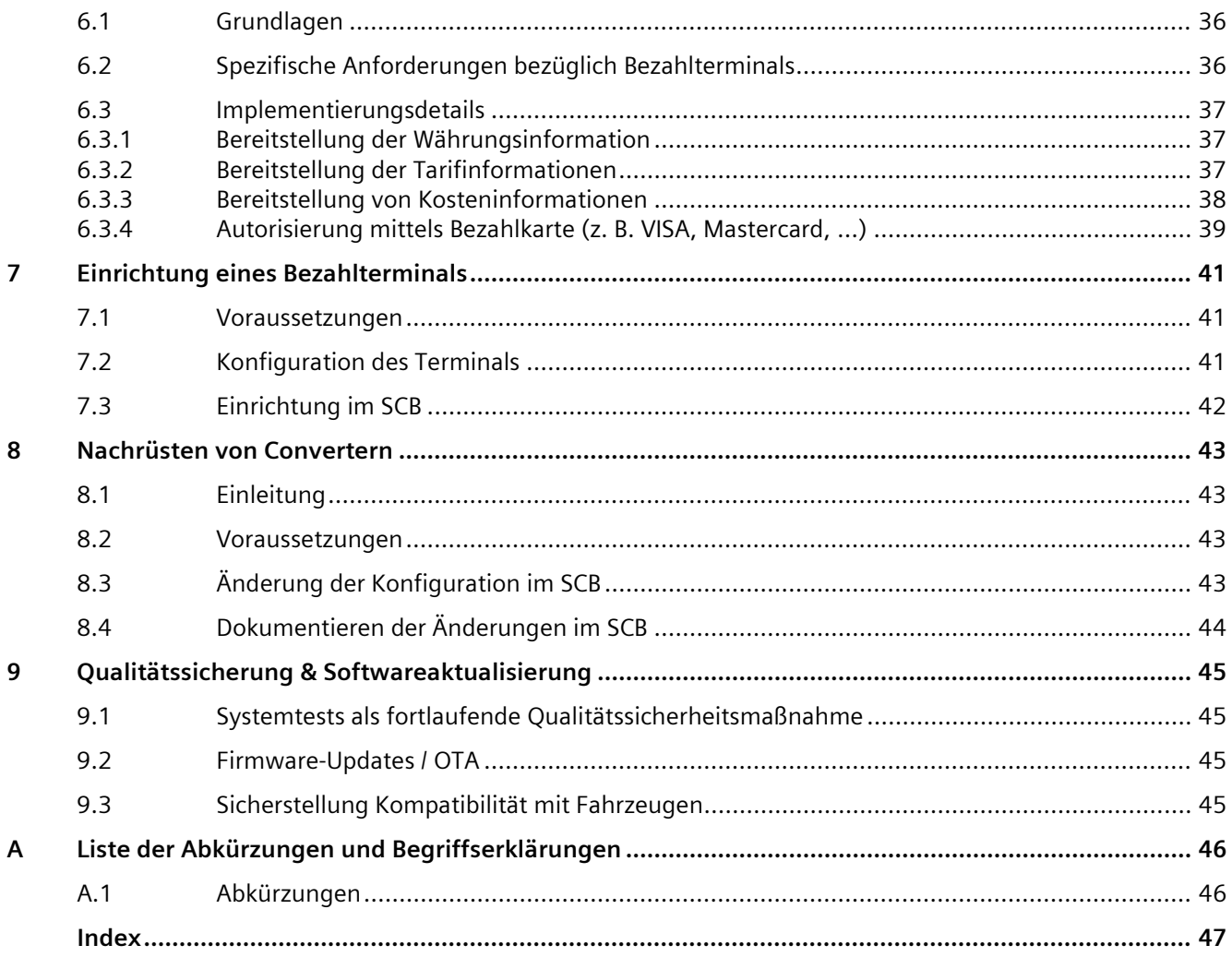

# <span id="page-5-0"></span>**Einleitung 1**

# <span id="page-5-1"></span>**1.1 Über das vorliegende SW-Handbuch**

Der SICHARGE D umfasst verschiedene Softwarebestandteile, auf die der Kunde entweder direkt oder indirekt Zugriff hat. Es gibt jedoch auch Softwarefunktionalitäten, auf die Siemens zur Aufrechterhaltung der Gewährleistung oder zur Aktualisierung der Firmware der Ladestation keinen Zugriff gewährt. Dies behindert jedoch nicht den Zugriff des Kunden auf die Ladestation via Standard OCPP-Backend.

Dieses Handbuch gibt einen detaillierten Überblick der beim SICHARGE D verwendeten externen Kommunikationsschnittstellen und deren Konfiguration, die Einstellmöglichkeiten über das SICHARGE Configuration Backend (SCB), die implementierten OCPP-Messages und beantwortet Fragen zur Qualitätssicherung und Software-Updates.

# <span id="page-5-2"></span>**1.2 Open Source Software**

In der Firmware des beschriebenen Produkts wird Open Source Software eingesetzt. Die Open Source Software wird unentgeltlich überlassen. Wir haften für das beschriebene Produkt einschließlich der darin enthaltenen Open Source Software entsprechend den für das Produkt gültigen Bestimmungen. Jegliche Haftung für die Nutzung der Open Source Software über den von uns für unser Produkt vorgesehenen Programmablauf hinaus sowie jegliche Haftung für Mängel, die durch Änderungen der Software verursacht werden, ist ausgeschlossen.

Aus rechtlichen Gründen sind wir verpflichtet die Lizenzbedingungen und Copyright-Vermerke im Originaltext zu veröffentlichen. Bitte lesen Sie hierzu die Informationen, die auf der Siemens Homepage [\(https://support.industry.siemens.com/cs/de/de/view/109796318\)](https://support.industry.siemens.com/cs/de/de/view/109796318) zum Download bereitgestellt werden.

# <span id="page-6-0"></span>**Sicherheitshinweise 2**

# <span id="page-6-1"></span>**2.1 Industrial Security**

<span id="page-6-2"></span>Die Siemens AG bietet Produkte und Lösungen mit Industrial-Security-Funktionen an, die den sicheren Betrieb von Anlagen, Systemen, Maschinen und Netzwerken unterstützen.

#### **Industrial Security-Konzept implementieren und aufrechterhalten**

Um Anlagen, Systeme, Maschinen und Netzwerke gegen Cyber-Bedrohungen zu sichern, ist es erforderlich, ein ganzheitliches Industrial Security-Konzept zu implementieren (und kontinuierlich aufrechtzuerhalten), das dem aktuellen Stand der Technik entspricht. Die Produkte und Lösungen von Siemens formen nur einen Bestandteil eines solchen Konzepts.

Der Kunde ist dafür verantwortlich, unbefugten Zugriff auf seine Anlagen, Systeme, Maschinen und Netzwerke zu verhindern. Hierunter zählt u. a. das Austauschen der mitgelieferten DIN-Schließzylinder, die Bestandteil eines universellen Verschluss-Systems sind.

Systeme, Maschinen und Komponenten sollten nur mit dem Unternehmensnetzwerk oder dem Internet verbunden werden, wenn und soweit dies notwendig ist und entsprechende Schutzmaßnahmen (z. B. Nutzung von Firewalls und Netzwerksegmentierung) ergriffen wurden.

Der Betreiber hat durch geeignete Konfiguration von Ladestation und OCPP-Backend sicherzustellen, dass nur sichere RFID Karten für die Autorisierung verwendet werden können. So sind z. B. Mifare Classic-Karten als nicht sicher einzustufen. Für eine sichere Kommunikation zwischen Ladestation und OCPP-Backend ist mindestens OCPP 1.6J+ zu verwenden.

Zusätzlich sollten die Empfehlungen von Siemens zu entsprechenden Schutzmaßnahmen beachtet werden. Weiterführende Informationen über Industrial Security finden Sie unter: [\(http://www.siemens.com/industrialsecurity\)](http://www.siemens.com/industrialsecurity)

#### **Nur aktuelle Produktversionen verwenden**

Die Produkte und Lösungen von Siemens werden ständig weiterentwickelt, um sie noch sicherer zu machen. Siemens empfiehlt ausdrücklich, Aktualisierungen durchzuführen, sobald die entsprechenden Updates zur Verfügung stehen und immer nur die aktuellen Produktversionen zu verwenden. Die Verwendung veralteter oder nicht mehr unterstützter Versionen kann das Risiko von Cyber-Bedrohungen erhöhen.

# <span id="page-7-1"></span><span id="page-7-0"></span>**Kommunikationsschnittstellen 3**

# **3.1 Produktübersicht**

In diesem Abschnitt des Handbuchs werden die beiden verbauten Router und deren Konfiguration beschrieben. Die Übersicht über das gesamte Produkt SICHARGE D finden Sie in der Betriebsanleitung SICHARGE D (8EM5907-0AA00-1AA7).

## <span id="page-7-2"></span>**3.2 Router**

Die Ladestation ist mit zwei Routern ausgestattet. Jeder Router besitzt dabei nur Verbindung zu einem Backend-System.

Der Router für die Kommunikation zum SICHARGE Configuration Backend (SCB) ist standardmäßig mit einer Vodafone M2M SIM-Karte ausgestattet. Diese SIM-Karte ist Eigentum von Siemens und muss nach der endgültigen Außerbetriebnahme der Ladestation vom Betreiber entfernt und an Siemens zurückgegeben werden. Dieser Router (-XF3) befindet sich bei geöffneter Tür auf der rechten Seite und baut standardmäßig über Mobilfunk eine Verbindung zum Internet auf.

Ist am Aufstellort der Ladestation keine ausreichend schnelle oder stabile Mobilfunkverbindung vorhanden, kann die Verbindung zum SCB auch über WLAN oder Ethernet aufgebaut werden. Die entsprechende Konfiguration erfolgt vor Ort. Ebenso ist es auch möglich, eine Open-Internet-SIM-Karte zu verwenden und den Router entsprechend vor Ort zu konfigurieren. Weitere Informationen finden Sie in der Betriebsanleitung (8EM5907 0AA00 1AA7).

Der zweite Router (-XF4) ist für die Verbindung zum OCPP-Backend sowie des Kreditkartenterminals ins Internet vorgesehen. Der Router befindet sich bei geöffneter Tür auf der linken Seite. Der Router ist standardmäßig so eingestellt, dass er über Ethernet eine Verbindung zum Internet aufbaut. Es obliegt dem Betreiber zu entscheiden, ob eine andere Schnittstelle (externes WLAN-Netzwerk oder Mobilfunk) verwendet werden soll. Die für eine Mobilfunkverbindung benötigte SIM-Karte ist vom Betreiber bereitzustellen. Wird WAN via Ethernet oder WLAN bereitgestellt, erwartet der Router einen DHCP-Server auf der Betreiberseite, der eine IP-Adresse zuteilt. Der gewählte WAN-Zugang wird im Rahmen der Inbetriebnahme konfiguriert. Die Einschübe der SIM-Karten befinden sich an den Geräten mittig zwischen den Anschlüssen der WAN/LAN-Ports und der Stromversorgung. Die SIM-Karten können ohne Ausbau der Router eingesetzt oder herausgenommen werden.

*3.3 Netzwerkkonfigurationen*

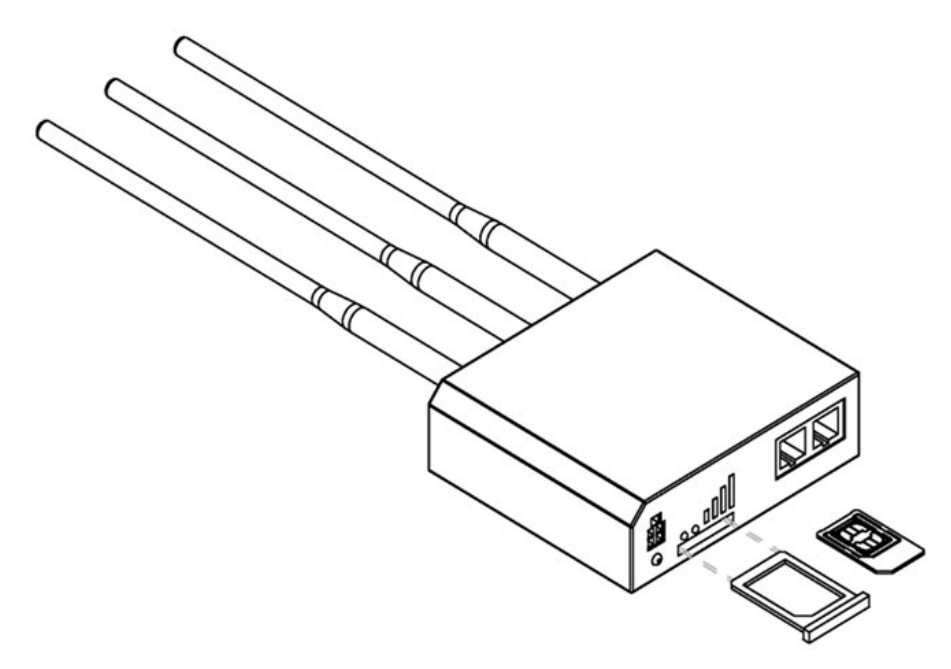

Bild 3-1 Router und SIM-Karteneinschub

In den Routern kann eine Mini-SIM-Karte (15 x 25 mm) oder ein entsprechender Adapter für dieses Kartenformat installiert werden.

#### **ACHTUNG**

#### **Verletzbarkeit des Cyber Security Schutzes**

• Um die Gefahr von Cyber Security Angriffe zu reduzieren, hat Siemens werkseitig WLAN deaktiviert

• Wird der WAN des Kunden-/ Betreiberzugangs für das OCPP-Backend über WLAN realisiert, wird eine Risikoanalyse empfohlen. Diese ist durch den Betreiber durchzuführen

## <span id="page-8-0"></span>**3.3 Netzwerkkonfigurationen**

Die Standardkommunikation mit dem Betreiber-Backend via OCPP erfolgt über einen gesicherten Zugangspunkt über den gewählten WAN-Zugang des Betreibers (Ethernet, WLAN, Mobilfunk).

Um eine reibungslose Inbetriebnahme zu ermöglichen, wird empfohlen im Vorfeld einen Integrationstest des SICHARGE D mit dem OCPP-Backend des Betreibers durchzuführen.

<span id="page-8-1"></span>Nach erfolgreichem Integrationstest kann die Netzwerkkonfiguration über das SICHARGE Configuration Backend (SCB) zu jedem Zeitpunkt eingestellt werden. Bei korrekter Netzwerkkonfiguration und erfolgreichen Verbindungsaufbau erscheint die Ladestation im OCPP-Backend des Betreibers.

# <span id="page-9-1"></span><span id="page-9-0"></span>**SICHARGE Configuration Backend 4**

## **4.1 Allgemeines**

Das SICHARGE Configuration Backend (SCB) ist das Verwaltungssystem für Konfigurationszwecke und detaillierte Fehleranalysen. Die Verbindung zum SCB erfolgt über einen separaten Router (siehe Router (Seite [7\)](#page-7-2)). Diese Verbindung ist über Zertifikate und Private Keys abgesichert.

Das SCB ist über die URL [\(https://configuration.sicharge.technology\)](https://configuration.sicharge.technology/) erreichbar. Der Zugang ist über eine 2-Faktor-Authentifizierung gesichert. Alle sicherheitsrelevanten Aktionen werden protokolliert.

<span id="page-9-3"></span>Über ein Access Management wird jedem Benutzer eine Rolle zugewiesen. Abhängig von der Rolle können Rechte eingeschränkt werden, daher darf nicht jeder Benutzer alle in diesem Kapitel beschriebenen Aktionen durchführen.

# <span id="page-9-2"></span>**4.2 Übersichtsseite**

<span id="page-9-4"></span>Nach der Authentifizierung am SCB wird die Übersichtsseite angezeigt, in der alle vorhandenen Ladestationen in einer Liste angezeigt werden:

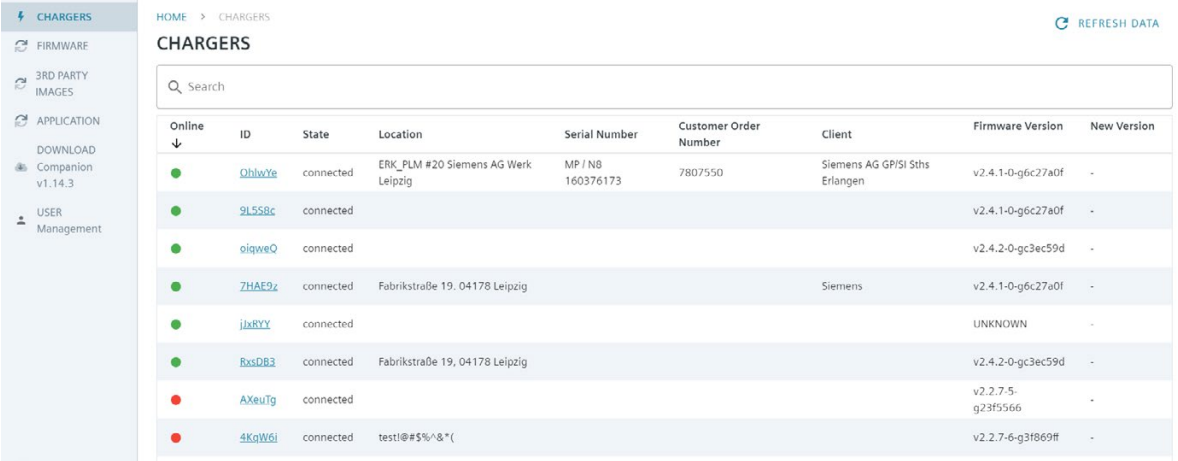

Bild 4-1 SCB Übersichtsseite mit Liste der Ladestationen

Über das Suchfeld kann die Liste gefiltert werden. Damit ist es auch möglich, die Liste auf eine einzelne Ladestation zu filtern, in dem z. B. die ID oder die Seriennummer der Ladestation in das Suchfeld eingegeben wird.

In der linken Spalte "Online" wird der Verbindungsstatus zum SCB angezeigt. Dabei symbolisiert ein grüner Kreis, dass eine Kommunikation mit der Ladestation möglich ist und z. B. Einstellungen geändert oder "PLC Error Flags" abgerufen werden können.

*4.3 Basiseinstellung der Ladestation*

# <span id="page-10-0"></span>**4.3 Basiseinstellung der Ladestation**

Die Basiseinstellungen des SICHARGE D werden werkseitig vorgenommen. Diese können zu einem späteren Zeitpunkt wieder angepasst werden.

Zu den Basiseinstellungen einer Ladestation gelangt man, wenn man eine Ladestation in der Übersichtsseite auswählt.

#### **DETAILS**

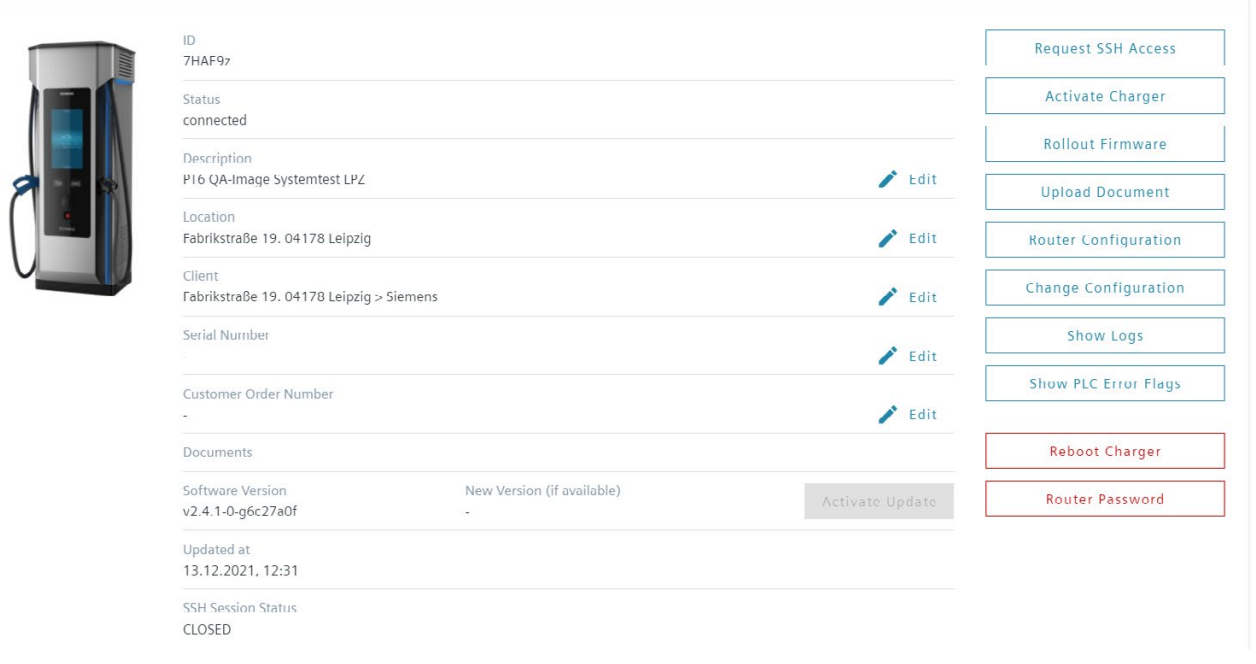

Bild 4-2 Basisinformationen der Ladestation

Innerhalb dieser Maske können für die Ladestation folgende Basisinformationen eingegeben bzw. geändert oder nur angezeigt werden:

- Standort der Ladestation (Location)
- Betreiber der Ladestation (Client)
- Seriennummer der Ladestation (Serial Number)
- Kundenbestellnummer (Customer Order Number)
- Hochgeladene Dokumente (Documents), diese können durch Auswählen angezeigt und auch gelöscht werden
- Aktuelle Software-Version (Software Version)
- Datum der letzten Konfigurations-Änderung (Updated at)
- Ist gerade eine SSH-Verbindung zum Troubleshooting offen (SSH Session Status)

Über Schaltflächen können folgende Aktionen ausgeführt werden:

#### **Request SSH Access**

<span id="page-11-0"></span>SSH Zugriff über den SSH-Tunnel-Server auf den Open Controller. Dieser Zugriff wird nur einem sehr begrenzten Nutzerkreis gewährt (z. B. R&D und Systemtest). Ohne diesen Zugriff ist keine Verbindung auf den Open Controller möglich.

#### **Activate Charger**

<span id="page-11-2"></span>Eine Ladestation, die sich nach First Boot im SCB meldet, kann hierüber aktiv geschaltet/angemeldet werden. Dies geschieht bei der Erstinbetriebnahme im Werk.

#### **Rollout Firmware**

<span id="page-11-3"></span>Über diese Schaltfläche wird ein Dialog angezeigt, bei dem eine Version ausgewählt werden kann. Die gewählte Version wird dann auf der Ladestation installiert.

#### **Upload Document**

Öffnen eines Dialogs, über das lokal zugreifbare Dateien ausgewählt und in das SCB hochgeladen werden können:

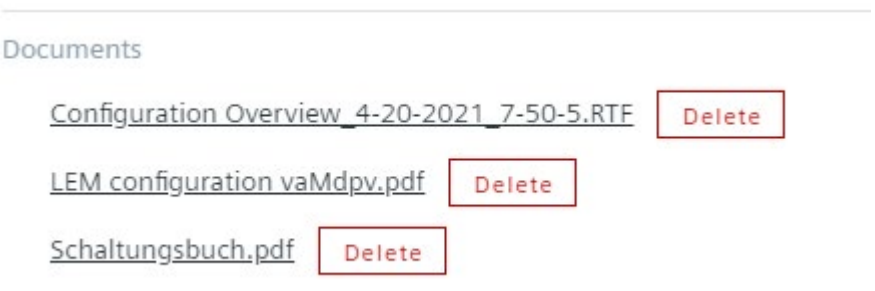

#### **Router Configuration**

<span id="page-11-1"></span>Öffnen des Konfigurationsmenüs für die Router. Siehe Abschnitt Router Configuration (Seite [26\)](#page-26-0)

*4.3 Basiseinstellung der Ladestation*

#### **Change Configuration**

#### Siehe Abschnitte:

- General Configuration
- Charge Controller Configuration
- Outlet Configuration
- Noise Level Configuration
- PLC Configuration
- LEM Configuration
- File Transfer

#### **Show Logs**

Anzeige der von der Ladestation übermittelten Log-Einträge. Auf der aufgerufenen Seite kann die Anzahl der angezeigten Log-Einträge begrenzt werden, sowie der Zeitraum festgelegt werden, für den Log-Einträge angezeigt werden sollen. Es ist möglich, die Log-Einträge zu filtern. Die Syntax, die bei diesem Filter angewandt werden kann, ist beschrieben auf:

#### Amazon CloudWatch Logs

<span id="page-12-1"></span>[\(https://docs.aws.amazon.com/de\\_de/AmazonCloudWatch/latest/logs/FilterAndPatternSyntax.](https://docs.aws.amazon.com/de_de/AmazonCloudWatch/latest/logs/FilterAndPatternSyntax.html) [html\)](https://docs.aws.amazon.com/de_de/AmazonCloudWatch/latest/logs/FilterAndPatternSyntax.html)

#### **Hinweis**

In den Logs werden an der Ladestation verwendete RFID-Tags und PINs gespeichert. Diese Daten werden nicht ausgewertet. Die Speicherung dient dem alleinigen Zweck, im Fehlerfall fehlgeschlagene Ladevorgänge identifizieren und analysieren zu können. Es existiert keine Möglichkeit der Zuordnung zu einer Person, da keine Stammdaten zu RFID-Tags und PINs im SCB vorliegen. Kreditkarteninformationen werden nicht in den Logs gespeichert.

#### **Show PLC Error Flags**

Anzeige der Error Flags der PLC. Aktuell sind über 100 verschiedene Error Flags implementiert, deren Beschreibung mit Hinweis auf das genaue Problem mitunter dynamisch generiert wird. Aus der Spalte "Value" kann entnommen werden, ob das Error Flag gesetzt ist (true) oder nicht (false). Die gesetzten Error Flags werden zusätzlich farbig hervorgehoben. Ganz rechts in der Liste ist die Schwere/Systemrelevanz jedes Error Flags angegeben: Critical: true bzw. false. Ist ein Fehler mit zugehörigem Error Flag "critical", ist die gesamte Ladestation außer Betrieb.

#### **Reboot Charger (kritische Aktion)**

<span id="page-12-0"></span>Herunterfahren und Neustarten der Ladestation. Diese Aktion sollte nur vor Ort ausgeführt werden, damit bei Problemen beim Hochlauf der Ladestation eingegriffen werden kann.

#### **Router Password**

Anzeige des Passworts der beiden Router. Das Passwort wird benötigt, wenn Wartungsarbeiten an einem der Router durchgeführt werden sollen. Es wird immer das dem SCB letztbekannte Passwort angezeigt. Das aktuelle Passwort kann zusätzlich abgerufen werden.

#### **Delete Charger (kritische Aktion)**

Durch Drücken dieser Schaltfläche wird die Ladestation aus der Liste entfernt, aber nicht sofort aus dem SCB gelöscht. Eine De-Kommissionierung der Ladestation erfolgt erst nach Ablauf von 3 Monaten, d.h. innerhalb dieser Frist kann eine fälschlicherweise entfernte Ladestation im SCB wieder hergestellt werden. Diese Aktion wird nur benötigt, wenn eine Ladestation dauerhaft außer Betrieb genommen wird.

# <span id="page-13-1"></span><span id="page-13-0"></span>**4.4 Konfiguration der Ladestation (Change Configuration)**

### **4.4.1 Allgemeine Einstellparameter (General Changes)**

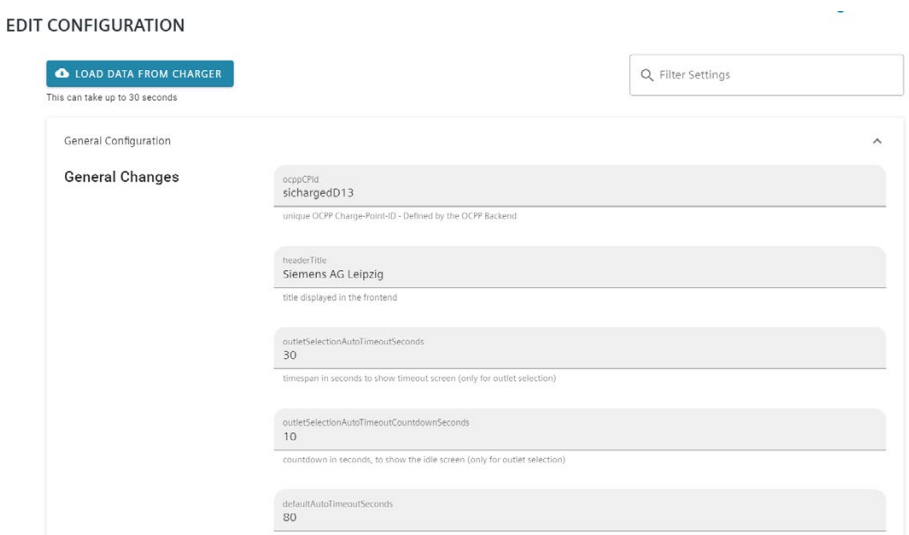

Bild 4-3 Allgemeine Einstellungen

Folgende Parameter sind in den allgemeinen Einstellungen des SCB vorhanden:

#### **ocppCPid (OCPP Identifier)**

<span id="page-13-2"></span>Unter diesem Identifier wird die Ladestation im OCPP-Backend geführt. Er wird vom OCPP-Backend definiert und muss der Ladestation über das SCB bekannt gemacht werden.

#### **headerTitle (Displaytitel)**

Dieser Text wird links oben am Display der Ladestation angezeigt.

#### **outletSelectionAutoTimeoutSeconds**

<span id="page-14-2"></span>Zeit in Sekunden, nach der bei Inaktivität in der Outlet Selection zum Homescreen zurückgekehrt wird.

#### **outletSelectionAutoTimeoutCountdownSeconds**

Countdown, bevor outletSelectionAutoTimeoutSeconds endet.

#### **defaultAutoTimeoutSeconds**

<span id="page-14-3"></span>Inaktivitätstimeout in Sekunden für alle Screens mit Standard-Timeout, bevor wieder zum Screen "BITTE LADEPUNKT WÄHLEN" gewechselt wird

#### **defaultAutoTimeoutCountdownSeconds**

Zeitspanne in Sekunden in dem das Timeout vor dem automatischen Wechsel von den Screens mit Standard-Timeout zum Idle-Screen angezeigt wird

#### **discardSessionTimeoutWithoutCableDisconnectInMinutes**

<span id="page-14-1"></span>Zeit in Minuten, in der Informationen zu einer abgeschlossene CHAdeMO-Ladesession vorgehalten wird.

#### **authToShowChargingDetails (Checkbox)**

Diese Checkbox ist nur relevant, wenn beim entsprechenden Ladepunkt authRequired gesetzt ist.

Ist die Checkbox gesetzt, dann wird die Authentifizierung nach dem Auswählen des Ladepunkts benötigt.

Ist die Checkbox nicht gesetzt, können die Details des Ladevorgangs von jeder Person eingesehen werden. Die "Sperre der Authentifizierung" greift erst dann, wenn beendet werden soll.

#### **ocppCentralSystemUrl**

URL des OCPP-Backends. Bei Änderung der URL muss diese auch in die Router-Konfiguration des Router 2 in die Whitelist übernommen werden.

#### **ocppAuthorizationKey**

<span id="page-14-0"></span>Damit kann der OCPP-Parameter AuthorizationKey gesetzt werden. Ein Auslesen des Wertes von der Ladestation ist nicht möglich.

#### **ocppChargePointModel**

Name/Typ der Ladestation für das OCPP-Backend.

#### **ocppChargePointVendor**

Hersteller der Ladestation für das OCPP-Backend (SIEMENS AG)

#### **ocppCentralSystemReconnectIntervallInSeconds**

Zeitintervall in Sekunden, nachdem die Ladestation versuchen soll, sich mit dem OCPP-Backend zu verbinden, nachdem dieses nicht erreichbar war.

#### **ocppResponseTimeInSeconds**

Zeitspanne in Sekunden, die die Ladestation auf die Antwort auf Kommandos vom OCPP-Backend wartet. Nach Überschreiten dieser Zeitspanne wird ein Fehler ausgelöst.

#### **supportedNoiseLevels**

Auswahlliste für Geräuschemissionsstufen, die die Ladestation unterstützen soll.

#### **languages**

<span id="page-15-1"></span>Auswahlliste für Sprachen, die am Display zur Verfügung stehen. Die Reihenfolge des Anwählens entspricht dabei der Reihenfolge, wie die Sprachen auf dem Display angezeigt werden (von links nach rechts).

#### **Service Hotline**

<span id="page-15-0"></span>Telefonnummer, an die sich der Kunde im Falle von Problemen mit der Ladestation wenden kann. Diese Telefonnummer wird im Hilfe-Screen angezeigt und ist im Regelfall eine Nummer des Betreibers.

#### **timezone**

Zeitzone, in der die Ladestation betrieben wird. Sie wird benötigt, damit Kunden und Service-Technikern am Display und im SCB die lokale Zeit angezeigt wird (alle SICHARGE D laufen intern mit UTC).

#### **logLevel**

Zum Zwecke der Fehlersuche kann der Log-Level temporär von "INFO" auf "DEBUG" umgestellt werden. Dadurch erhöht sich der Umfang der Log-Messages erheblich, wodurch die Fehlerfindung erleichtert wird. Um das übertragene Datenvolumen nicht unnötig zu erhöhen, sollte "DEBUG" nur zeitlich beschränkt eingestellt werden und nachdem der Fehler gefunden wurde, wieder auf "INFO" zurückgestellt werden. Spätestens nach einem Reboot der Ladestation wird automatisch wieder der Log-Level auf "INFO" zurückgestellt.

#### **hasPaymentTerminal (Checkbox)**

<span id="page-16-1"></span>Diese Checkbox muss angekreuzt sein, wenn die Ladestation über ein Kreditkartenterminal verfügt, das genutzt werden soll.

## <span id="page-16-0"></span>**4.4.2 Ladecontroller-Einstellungen (Charge Controller Configuration)**

<span id="page-16-3"></span>In der Ladestation sind ein oder zwei Ladecontroller verbaut, wobei der zweite Ladecontroller nur bei zwei Ladepunkten vom Typ CCS benötigt wird.

In der Maske werden IP-Adressen der Ladecontroller sowie deren Typ angezeigt. Eine Änderung dieser Einträge ist möglich, aber nicht zu empfehlen.

<span id="page-16-2"></span>Der erste Ladecontroller ist vom Typ SECC2300. Falls ein zweiter Ladecontroller für einen zweiten CCS-Ladepunkt verbaut ist, ist dieser immer vom Typ SECC2300-LE-Outlet.

Der SECC2300-Ladecontroller übernimmt die Ansteuerung des LED-Controllers (Checkbox).

Ladecontroller vom Typ SECC2300-Dispenser sind in Vorbereitung zum Anschluss von Dispensern an den SICHARGE D angelegt, werden aber derzeit nicht verwendet.

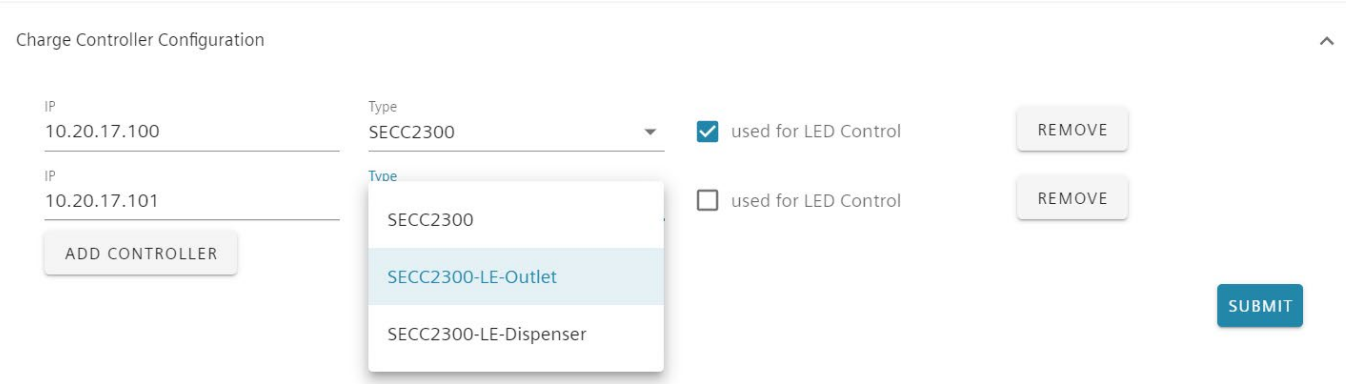

Bild 4-4 Ladecontroller-Einstellungen

## <span id="page-17-0"></span>**4.4.3 Ladepunkteinstellungen (Outlet Configuration)**

<span id="page-17-1"></span>Neben den allgemeinen Einstellungen der Ladestation ermöglicht das SCB auch Einstellungen der einzelnen Ladepunkte. Dabei geht es um Ladestandards, Authentifizierungen, aber auch Ausgangsleistungen eines Ladepunktes. Für Ladestationen, die an geräuschsensitiven Standorten aufgestellt werden können, ist auch eine Konfiguration der Geräuschemissionen möglich.

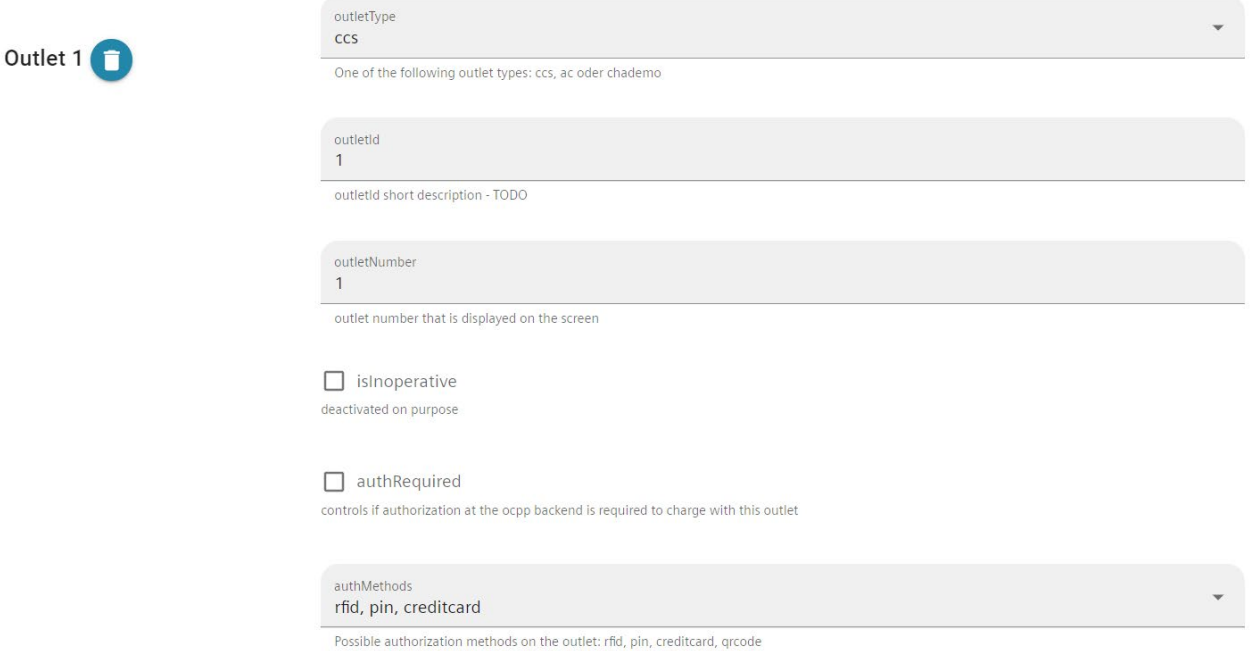

Bild 4-5 Ladepunkteinstellungen

Die Ladestation verfügt über 2 oder 3 Ladepunkte, die unabhängig voneinander konfiguriert werden können (linker Ladepunkt = Outlet 1, mittlerer Ladepunkt = Outlet 2, rechter Ladepunkt =  $Outlet 3$ ).

Für eine ordnungsgemäße Funktion müssen diese Einstellungen mit der verbauten Hardware und den Vorgaben des Betreibers zusammenpassen:

#### **outletType**

Hier wird ausgewählt,um welchen Typ Outlet es sich handelt. Zur Auswahl stehen die drei unterstützten Ladearten CCS, AC und CHAdeMO.

#### **outletID**

Outlet-Nummer, die der Betreiber im OCPP-Backend sieht

#### **outletNumber**

Anzeigenummer des Ladepunktes am Display, die der Endkunde sieht.

#### **isInoperative (Checkbox)**

Wenn angekreuzt, ist der Ladepunkt auf Wunsch des Betreibers deaktiviert. Es erscheint eine entsprechende Meldung am Display.

#### **authRequired (Checkbox)**

Wenn angekreuzt, muss jedes Laden an diesem Ladepunkt vom OCPP-Backend freigegeben werden.

#### **authMethods (Auswahlliste)**

Hier können die für den Ladepunkt gültigen Authentifizierungsmethoden ausgewählt werden: RFID, PIN, Kreditkarte, QR Code.

#### **ledChannel**

Hier muss für den linken Ladepunkt eine "1" eingetragen werden, für den rechten Ladepunkt eine "2". Damit wird gewährleistet, dass die korrekte LED-Leiste den Status des jeweiligen Ladepunktes anzeigt

#### **Ip (outlet secc ip)**

Zuordnung der Charge Controller zu den Ladepunkten. Bei zwei CCS-Ladepunkten muss ein Outlet dem SECC-LE gemäß PLC-Konfiguration zugeordnet werden.

#### **Port (outlet secc port)**

Port, der am SECC Controller für den Ladetyp verwendet wird (CCS: 5683, CHAdeMO: 5685, AC: 5684). Andere Eingaben sind möglich, führen aber zu einem Ausfall des Ladepunktes.

#### **modbusIp (outlet secc modbus ip)**

IP-Adresse der PLC für den jeweiligen SECC Controller (dieser Wert sollte derzeit nicht verändert werden)

#### **modbusPort (outlet secc modbus Port)**

Zugewiesener Port des Ladepunktes an der PLC (dieser Wert sollte derzeit nicht verändert werden, siehe PLC Konfiguration)

#### **evseId (outlet secc evse Id, required if lem is configured)**

Eindeutige ID des Ladepunktes.

#### **lemAddress**

IP-Adresse des LEM DC-Zählers (für CCS und CHAdeMO), wenn solche Zähler verbaut sind. Wenn ein DC-Zähler verbaut und konfiguriert ist, dann muss auch zwingend eine evseId eingetragen werden und gemäß Abschnitt "LEM Konfiguration" die Zeitzone für den Zähler parametriert werden.

#### **hasACBauerMeter (Checkbox)**

Diese Checkbox ist nur für AC relevant und wird angekreuzt, wenn ein AC Bauer Meter verbaut ist.

#### **compatibleWithGermanCalibrationLaw (Checkbox)**

Diese Checkbox ist für spätere Versionen der Ladestation vorgesehen (Stichwort "Eichrechtskonformität" (ERK))

#### <span id="page-19-0"></span>**4.4.4 Einstellung Geräuschemissionen (Noise Level Configuration)**

Über das SCB können maximale Geräuschemissionen zeitbasiert konfiguriert werden. Je nach Umgebungsbedingungen kann durch eine Limitierung der zulässigen Geräuschemissionen eine Reduktion der Ladeleistung resultieren.

Neben den allgemeinen Einstellungen für Tages- und Nachtpegel, können auch bis zu fünf weitere Zeitfenster individuell konfiguriert werden, welche die Tag-/Nacht-Einstellungen überschreiben.

Noise Level Configuration

Noiselevel derating available

all time entries are are configured in the timezone of the charger! (Europe/Berlin - CET)

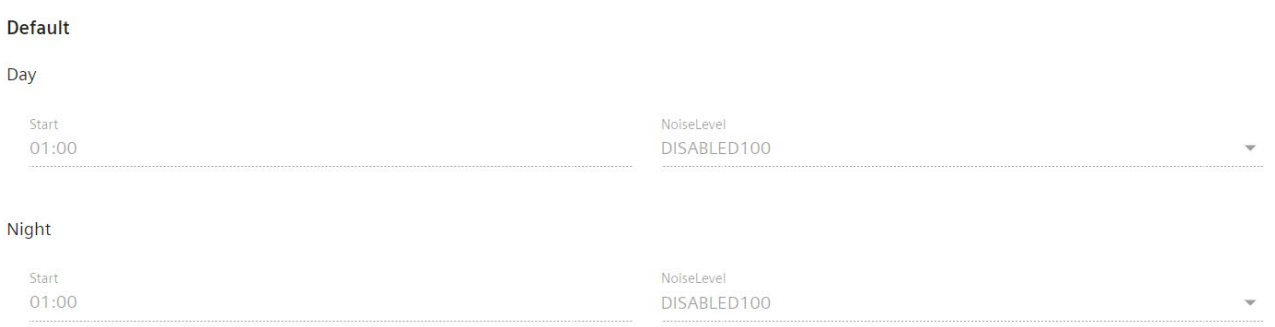

#### Bild 4-6 Einstellung Geräuschemissionen

Welche Geräuschemissionsstufen von der Ladestation unterstützt werden, wird über supportedNoiseLevels im Abschnitt Basiseinstellungen der Ladestation konfiguriert. Der Wert DISABLED100 steht dabei nicht für 100 dB, sondern ist so zu verstehen, dass kein Noise Level aktiv eingehalten wird.

#### <span id="page-20-1"></span>**Hinweis**

Bei einem Umzug in eine andere Zeitzone müssen die Uhrzeiten überprüft und gegebenenfalls angepasst werden.

# <span id="page-20-0"></span>**4.4.5 PLC Konfiguration (PLC Configuration)**

DC 1

Name LCU DC 01

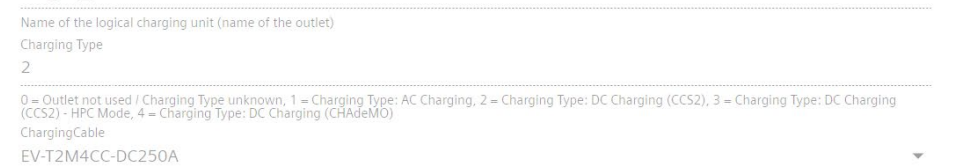

BoostModeActive

Do not change this setting. It's pre-set in the factory and depends on the ordered hardware configuration. A change could overload the powertrain and results<br>In a failure of the charger.

```
\vee Fused
If the Outlet is protected by a DC fuse
Maximum Power
160
Maximum power of the outlet in Kilowatt
Count of Converters
\overline{z}
```
#### Bild 4-7 PLC Konfiguration

Hier werden Einstellungen verwaltet, welche die Steuerungslogik der Ladestation beschreiben. Diese Parameter müssen bei einer späteren Umrüstung oder Aufrüstung der Ladestation evtl. den neuen Gegebenheiten angepasst werden. Auch können hier Eingangsleistung z. B. bei unzureichender Netzleistung oder Ausgangsleistung des einzelnen Ladepunktes festgelegt werden.

Die PLC-Konfiguration gliedert sich in vier Bereiche:

- Control
- Globals
- AC1
- DC 1...4

Um die aktuelle Konfiguration anzeigen zu können, muss diese aus der jeweiligen Ladestation geladen werden. Dies geschieht mit Hilfe der Schaltfläche "LOAD DATA FROM CHARGER".

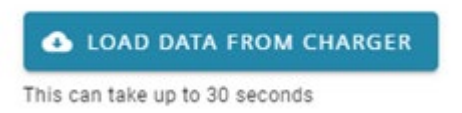

Anschließend kann der Expander "PLC Configuration" geöffnet und die einzelnen Parameter gesichtet werden.

<span id="page-21-2"></span>Sollen diese modifiziert werden, muss die Ladestation zuvor in den Maintenance Mode versetzt werden. Dies geschieht über die Schaltfläche "REQUEST MAINTENANCE MODE" am Ende des Expanders.

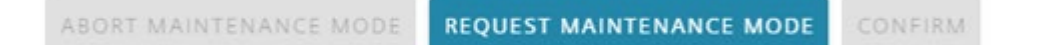

Befindet sich die Ladestation im "Maintenance Mode" sind alle Ladeports 'außer Betrieb'. Die Konfiguration kann nun geändert werden. Wurden alle Anpassungen durchgeführt, kann der "Maintenance Mode" wieder verlassen werden. Dies kann entweder über die Schaltfläche "CONFIRM", bei der alle Änderungen übernommen werden, oder über die Schaltfläche "ABORT MAINTENANCE MODE", wobei alle Änderungen verworfen werden.

<span id="page-21-1"></span>Wird der "Maintenance Mode" verlassen reinitialisiert sich die Ladestation neu und wechselt anschließend wieder in den Zustand ,Ladebereitschaft'.

#### **Control**

In dem Bereich "Control" können der Ladestation Befehle gesendet werden. Aktuell ist lediglich eine Funktion implementiert, mit der sich die Ladestation in den "DebugMode" versetzen lässt.

Über die Schaltfläche "ACTIVATE DEBUG MODE" lässt sich dieser einschalten. In diesem Modus verfügt die PLC über ein erweitertes Logging sowie ist es möglich eine Debug-Schnittstelle zu nutzen.

<span id="page-21-0"></span>Der "DebugMode" ist nach der Aktivierung für eine Stunde verfügbar und deaktiviert sich nach Ablauf dieser Zeit selbst.

#### **Globals**

Die globalen Eigenschaften finden Ladestation-weit Anwendung. Ihr Setting wirkt sich somit auf alle Ladeports aus. Sie bestimmen das Ladestation-globale Verhalten.

Im Folgenden werden die Eigenschaften kurz beschrieben. Nähere Details zu den erwähnten Funktionen sind in der Betriebsanleitung des SICHARGE D beschrieben

Folgende Eigenschaften sind existent:

- **"External Load Management System"** (aktivieren / deaktivieren): Mit dieser Option kann ein optionales ELMS an die Ladestation angeschlossen werden, welches dessen maximale Leistungsaufnahme kundenspezifisch limitieren kann. Weiterführende Informationen werden in der nächsten Dokumentenversion nachgereicht.
- **"High Flex"** (aktivieren / deaktivieren): Dieses Feld beschreibt die Fähigkeit, die verfügbare Ladeleistung hochflexibel zwischen den Outlets aufzuteilen. Wohingegen Low Flex die

Standardvariante der Leistungsverteilung meint. Handelt es sich um eine Ladestation in der High Flex-Ausführung (vier Convertergruppen und Ring-Schaltmatrix zur hochdynamischen Leistungsverteilung), muss dieses Feld gesetzt werden.

- **"ACIncomeMeter"** (aktivieren / deaktivieren): Über diese Schaltfläche lässt sich das netzseitige Messgerät (PAC2200) verwenden. Ist diese Option ausgewählt, aber kein Messgerät erreichbar, wird ein entsprechendes "ErrorFlag" gesetzt. Mit Hilfe des Messgerätes ist es der PLC möglich mehr Werte der Ladestation zu überwachen (z.B.: einen Phasenausfall). Diese Werte können des Weiteren auch an ein ELMS weitergegeben werden.
- **"Surge Protection"** (numerisch): Mit dieser Eigenschaft lässt sich die Art der Überspannungs- und Blitzschutz-Ausführung parametrieren. Folgende mögliche Werte werden unterstützt: 1 = Basic - Surge Protection, 2 = Extended - Surge Protection.
- **"Input power limitation"** (numerisch): Dieses Feld stellt die Limitierung der aufgenommenen Leistung aus dem Netz. Eine Ladestation kann somit auf eine gewisse Anschlussleistung begrenzt werden.
- Anschließend folgen die Settings der Cooldown-Timer für das Rücksetzen der Ereignisse "Emergency stop button" oder "Door position switch". Das bedeutet: die Zeit die die Logik abwartet nachdem ein "Emergency stop"-Ereignis rückgesetzt wurde (als nach dem der "Emergency stop button" wieder entriegelt wurden bzw. die Türen der Ladestation wieder geschlossen wurden). Nach Ablauf des Cooldowns wird die PLC reinitialisiert und wird wieder in den ladebereiten Zustand versetzt.
- Abschließend finden sich die Angaben zu den verwendeten Power Convertern.

## **AC 1**

Dieser Bereich beinhaltet alle Parameter, welche für den AC-Ladeport relevant sind.

- **"Name"** (Zeichenkette): Hier kann eine Benennung des Ladeabgangs erfolgen.
- **"Charging Type"** (numerisch): Beschreibt den Typen des Ladeports. Im Falle das AC-Ladeports muss eine 1 (1 = AC Charging) vergeben werden. Ein Ladeport kann auch deaktiviert werden. In dem Fall wird der Wert 0 (0 = Outlet not used / Charging Type unknown) eingetragen.
- **"Socket Type"** (numerisch): Bei diesem Feld handelt es sich um die verwendete AC-Ladebuchse. Es sind folgende Werte möglich ( $0 =$  Error: Charging Type unknown,  $1 =$ Phönix, 2 = Bals direct, 3 = Bals with Phönix LockRelease). Standardmäßig wird der Wert 3 verwendet.
- **"Max Current"** (numerisch): Hier wird definiert, auf welchen Maximalstrom der AC-Ladeport limitiert ist. Standardmäßig unterstützt der SICHARGE D einen Ladestrom bis 32 A beim AC-Laden.
- **"Circuit Breaker Current"** (numerisch): Der verwendete Leitungsschutzschalter für den AC-Ladestrang wird in dieser Eigenschaft festgehalten. Anhand der Eigenschaft erkennt die Steuerung frühzeitig eine evtl. Überlastsituation und reagiert dem entsprechend. Auch hier beträgt der Default-Wert 32 A.
- Als Nächstes folgen die Settings für die interne Modbus-TCP-Kommunikation zwischen Ladecontroller und Steuerung. Für die AC-Ladesteckdose am SICHARGE D lauten die Default-Werte: IP=10.20.17.100, Port=620
- Abschließend kann noch ausgewählt werden, ob es sich um einen ERK-Port handelt, also einen Ladeport welcher sich konform zum deutschen Eichrecht verhält.

#### **DC 1 … 4**

In diesem Bereich sind alle Parameter zu finden, welche für die DC-Ladeports relevant sind.

- **"Name"** (Zeichenkette): Hier kann eine Benennung des Ladeabgangs erfolgen.
- **"Charging Type"** (numerisch): Beschreibt den Typen des Ladeports. Für die DC-Ladeports kommen die Werte "2 = Charging Type: DC Charging (CCS2), 3 = Charging Type: DC Charging (CCS2) - HPC Mode, 4 = Charging Type: DC Charging (CHAdeMO)" in Frage. Ein Ladeport kann auch deaktiviert werden. In dem Fall wird der Wert 0 (0 = Outlet not used / Charging Type unknown) eingetragen.
- **"ChargingCable"** (dropdown): Über diesen Parameter kann das verwendete Ladekabel ausgewählt werden. Es muss zwingend ein Kabel ausgewählt werden, was zum ausgewählen "Charging Type" passt.
- **"BoostModeActive"** (aktivieren / deaktivieren): Mit dieser Eigenschaft kann der "BoostMode" für den Ladeport aktiviert werden. Das ermöglicht für eine kurze Zeit das Überschreiten der Nennstrombegrenzung und ist nur für ein ungekühltes CCS-Kabel möglich. Der BoostMode ist in der Betriebsanleitung des SICHARGE D weiter beschrieben.
- **"Fused"** (aktivieren / deaktivieren): Ob eine Vorsicherung des Ladeabganges vorhanden ist, wird in dieser Eigenschaft festgehalten.
- **"Maximum Power"** (numerisch): Dieses Feld ermöglicht es eine Leistungslimitierung des jeweiligen Ladeports durchzuführen.
- **"Count of Converters"** (numerisch): Je nach Bestückung der Ladestation mit den Convertern und somit deren Aufteilung in die jeweiligen Convertergruppe wird diese Eigenschaft pro Ladeport gepflegt.
- Abschließend folgen, analog zum AC-Ladeport, die Settings für die interne Modbus-TCP-Kommunikation zwischen Ladecontroller und Steuerung.

### <span id="page-24-0"></span>**4.4.6 LEM Konfiguration (LEM Configuration)**

Für die DC-Zähler muss (falls verbaut) an dieser Stelle die Zeitzone definiert werden.

Eine Zeitzone ist definiert durch den Versatz zu UTC (timezone offset), einer möglicherweise zu beachtende Sommer-/Winterzeit-Umstellung (DST observed) sowie den Zeitpunkten, wann die Sommerzeit beginnt und endet.

<span id="page-24-2"></span>Bei der Eingabe von Beginn und Ende der Sommerzeit ist zu beachten, dass die Uhrzeit in UTC-Zeit einzugeben ist.

LEM Configuration

This configuration will be applied to all LEMs that are configured in the 'outlets section'.

Please reload the charger Configuration if you changed the timezone or the outlet configuration of the charger before.

Values calculated from the chargers timezone: Europe/Berlin (CET) (should be applied to the LEM) current UTC offset: 60 Minutes DST offset: 60 Minutes DST currently active: false

(timezone offset equals the current utc offset calculated with the dst offset, if active)

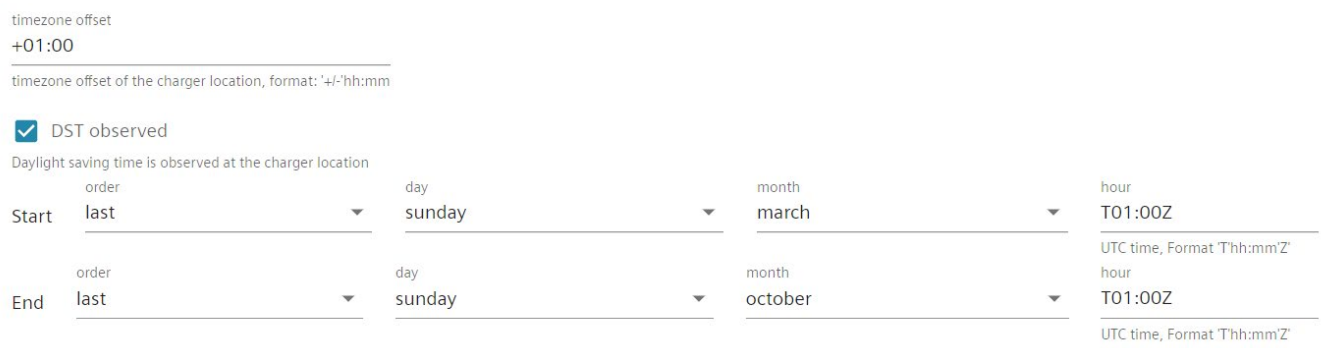

Bild 4-8 LEM-Konfiguration

<span id="page-24-1"></span>**SUBMIT** 

### <span id="page-25-0"></span>**4.4.7 File Transfer**

<span id="page-25-1"></span>Falls auf dem Idle Screen anstelle des Standard-Screens ein kundenspezifisches Logo eingeblendet werden soll, kann dieses Logo über dieses Menü vom lokalen Rechner auf die Ladestation geladen und bei Bedarf auch wieder gelöscht werden:

File Transfer

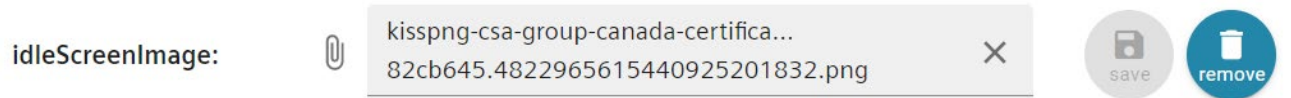

#### Bild 4-9 Dialog zur Auswahl des Kundenlogos

Dabei ist darauf zu achten, dass nur Formate mit Alpha-Channel (z. B. png) zulässig sind und die maximale Größe von 280px hoch und 840px breit nicht überschritten wird.

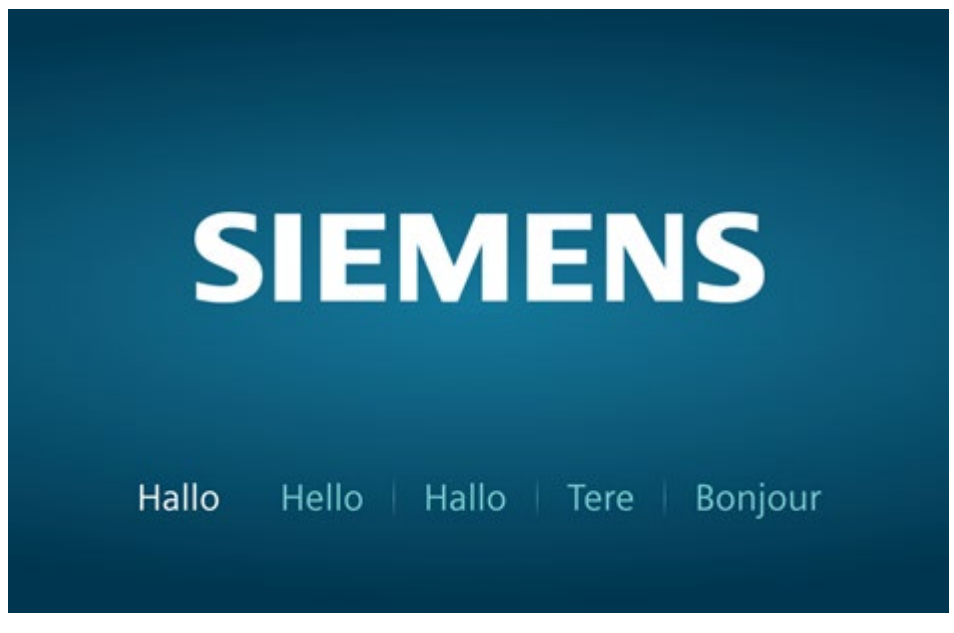

#### Bild 4-10 Kundenlogo (als Beispiel das SIEMENS-Logo) auf Idle-Screen

# <span id="page-26-1"></span><span id="page-26-0"></span>**4.5 Router Configuration**

#### **4.5.1 Allgemeines**

Um mit einem Router in der Ladestation zu interagieren, muss nur die IP des Routers ausgewählt werden. Das Passwort des Routers muss nicht eingegeben werden, da es in der Ladestation gespeichert ist.

#### <span id="page-26-2"></span>**4.5.2 Aktuelle Konfiguration anzeigen**

Um die Konfiguration eines Routers anzuzeigen, wird die IP des Geräts gewählt (Router 1 = - XF3: 10.20.17.1; Router 2 = -XF4: 10.20.17.2). Die Einstellungen werden von der Ladestation geladen. Mit Klick auf die Schaltfläche "SHOW CURRENT CONFIG" werden die Konfigurationswerte des gewählten Routers geladen und angezeigt. Das Klicken der Schaltfläche "GET CONFIGURATION" bewirkt ein erneutes Laden der Konfiguration.

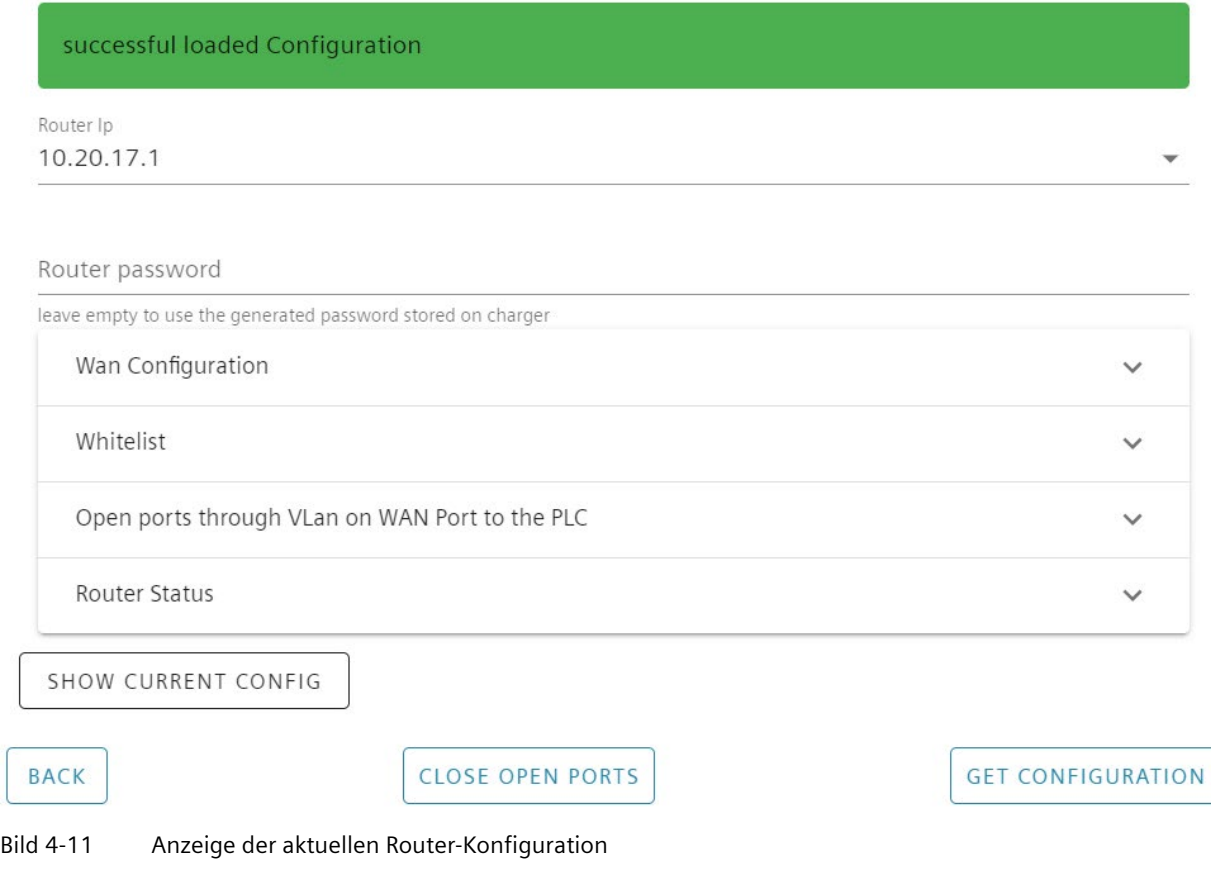

### <span id="page-27-0"></span>**4.5.3 WAN Konfiguration**

Dieser Abschnitt beschreibt, wie der Router auf das Internet zugreift. Das Internet kann entweder über eine Mobilfunkverbindung (SIM), WLAN oder Ethernet-Kabel erreicht werden. Wenn Mobilfunkverbindung oder WLAN als Main WAN verwendet wird, wird im Fehlerfall die Verbindung über Ethernet-Kabel als Failover verwendet.

Wenn die Ladestation in folgenden Ländern betrieben wird, ist Router 1 mit einer SIEMENS Vodafone M2M Karte vorkonfiguriert:

Belgien, Bulgarien, Dänemark, Deutschland, Estland, Finnland, Frankreich, Griechenland, Irland, Italien, Kroatien, Litauen, Luxemburg, Niederlande, Norwegen, Österreich, Polen, Portugal, Rumänien, Schweden, Schweiz, Slowakei, Spanien, Tschechien, Ungarn, Vereinigtes Königreich, Zypern.

Um die WAN-Konfiguration zu ändern, wird zuerst der Verbindungstyp ausgewählt.

#### **WLAN**

Um eine Verbindung zu einem existierenden WLAN-Netzwerk herzustellen, werden SSID, PSK und der WLAN-Kanal benötigt. Eine Suche nach vorhandenen Netzwerken in der näheren Umgebung erfolgt durch das Klicken von "SCAN WIFI NETWORKS". Wenn das gewünschte Netzwerk gefunden wurde, kann SSID und Kanal durch Klicken auf den Netzwerknamen übernommen werden. Wird das gewünschte Netzwerk nicht gefunden, können die Einstellungen manuell eingegeben werden. Es muss sichergestellt sein, dass die Zugangsdaten korrekt eingegeben werden, da ansonsten die Verbindung verloren geht. Durch Klicken auf "SET WAN TO WIFI" werden Einstellungen übernommen.

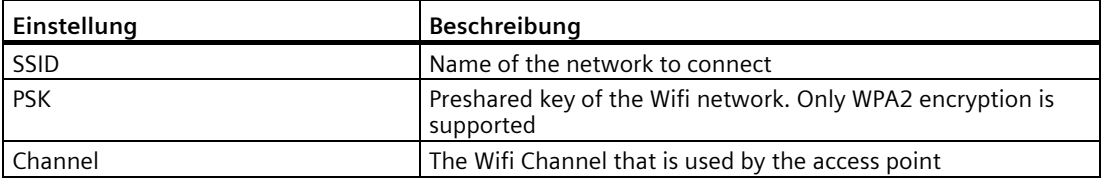

#### **Wired**

Um eine Verbindung zu einem existierenden Netzwerk über Ethernet-Kabel herzustellen, muss das Kabel in den WAN-Port des Routers eingesteckt werden. Nach Klicken auf "SET MAIN WAN TO WIRED" führt der Router einen Reboot durch und verbindet sich mit dem Netzwerk. Dabei muss sichergestellt sein, das DHCP im Netzwerk aktiviert ist.

#### *4.5 Router Configuration*

#### **Mobile**

Um eine mobile Datenverbindung zu konfigurieren, werden alle Verbindungsparameter des Providers der SIM-Karte benötigt. Sobald alle Einstellungen eingegeben wurden, werden diese Einstellungen durch Klicken der Schaltfläche "SET MAIN WAN TO MOBILE" gespeichert. Der Router führt einen Reboot durch.

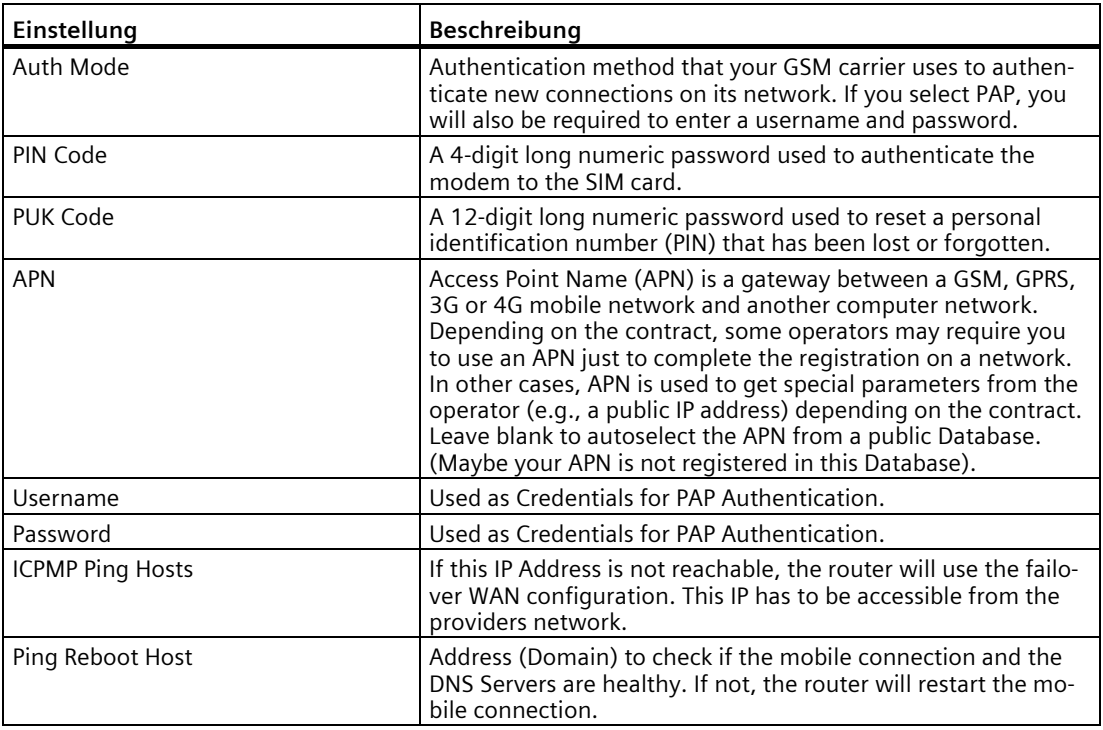

#### <span id="page-28-0"></span>**4.5.4 Whitelist**

Der Router-Zugriff sollte auf die Ressourcen eingeschränkt werden, die für den jeweiligen Betrieb notwendig sind. Router 2 sollte zum Beispiel nur Zugriff auf die OCPP-Domäne haben. Dies wird über eine kommaseparierte Liste, der sogenannten Whitelist sichergestellt. Sobald alle Domänen, auf die der Router zugreifen soll, darin eingetragen sind, wir diese Konfiguration durch Klicken von "SET" gespeichert. Der Router führt einen Reboot durch.

## <span id="page-29-0"></span>**4.5.5 Ports über VLan am WAN Port zur PLC öffnen**

Router 1 kann als Zugriffspunkt eines externen Lastmanagementsystems (ELMS = external Load Management System) genutzt werden. Zu diesem Zweck muss der WAN-Port von Router 1 als Gateway (VLan) zwischen dem Switch des Lastmanagementsystems und der PLC konfiguriert werden. Es muss eine feste IP im Bereich 10.20.37.1 - 10.20.37.255 eingestellt werden, unter der die Ladestation vom Lastmanagementsystem angesprochen wird. Der Router führt einen Reboot durch.

Durch Nutzung dieser Funktionalität wird die Umschaltung im Fehlerfall auf Wired WAN deaktiviert.

# <span id="page-30-1"></span><span id="page-30-0"></span>**OCPP Konfigurationen 5**

# **5.1 Einführung**

Dieses Kapitel dient als OCPP-Implementierungshilfe für den SICHARGE D. Es beschreibt die Kommunikation zwischen SICHARGE D und dem vom Betreiber gewählten OCPP-Backend.

OCPP (Open Charge Point Protocol) ist ein Protokoll für die Kommunikation zwischen Ladestationen und einem zentralen Management- bzw. Verwaltungssystem für den Betrieb von einem Netzwerk aus Ladestationen, wobei Betreiber und Eigentümer der Ladestation nicht identisch sein müssen.

OCPP basiert auf einer Initiative der E-Laad foundation aus den Niederlanden. OCPP wird von der Mehrzahl von Ladestationsherstellern und Managementsystem weltweit genutzt. SICHARGE D erfüllt derzeit die Spezifikation nach OCPP 1.6j+. Alle Einzelheiten zu diesem Protokoll finden Sie unter folgendem Link [\(https://www.openchargealliance.org/downloads/\)](https://www.openchargealliance.org/downloads/)

<span id="page-30-3"></span>Siemens erweitert stetig den Funktionsumfang im Bereich OCPP, hierzu gehört auch die Umsetzung von OCPP 2.0.1 für zukünftige Anwendungen. Die hierzu notwendigen Aktualisierungen könnten Over-the-Air erfolgen.

#### **Die Konfiguration der OCPP Kommunikation erfolgt über die Parameter:**

- ocppCPid
- ocppCentralSystemUrl
- ocppAuthorizationKey
- ocppCentralSystemReconnectIntervallInSeconds
- ocppResponseTimeInSeconds

# <span id="page-30-2"></span>**5.2 OCPP-Backend**

Die OCPP-Schnittstelle dient der Verwaltung des SICHARGE D in einem Betreiber-Backend. Die Funktionen, welche durch das Betreiber-Backend genutzt werden kann, sind hierbei vom jeweilig beidseitigen eingesetzten Stand abhängig. Der Funktionsumfang unterscheidet sich hierbei grundlegend von dem Siemens eigenen SCB.

Die Kompatibilität zwischen den jeweiligen Softwareständen (Ladestation und Backend) sollte bei Ersteinrichtung sowie Aktualisierung nachverfolgt werden. Wenden Sie sich hierzu an den Siemens Support.

Grundsätzlich folgt die OCPP Umsetzung bei SICHARGE D dem Standard von OCPP 1.6J. Zur Verifizierung der Implementierung nutzt Siemens auch das von der Open Charge Alliance (OCA) herausgegebene Testtool.

Folgende Messages mit zugehörigen Funktionen aus den Profilen Core, Local Auth List Management, Firmware Management (teilweise) und Reservation werden von der Ladestation unterstützt.

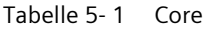

| Message                 | <b>Funktion</b>                                                                                                    |  |
|-------------------------|----------------------------------------------------------------------------------------------------|--|
| Authorize               | Berechtigungen für das Starten oder Beenden eines Ladevorgangs abfragen                                                                                                    |  |
| <b>BootNotification</b> | Ladestation sendet Informationen über ihren Neustart                                                                                                    |  |
| ChangeAvailability      | Verfügbarkeit der Ladestation oder eines Ladeports ändern                                                                                                    |  |
| ChangeConfiguration     | Änderung an konfigurierbaren Parametern vornehmen                                                                                                    |  |
| ClearCache              | Authentifikations-Cache leeren                                                                                                    |  |
| DataTransfer            | Die Ladestation kann um Funktionalitäten erweitert werden, die nicht im OCPP<br>definiert sind. Diese müssen als spezielle Anpassung an Ihr System implementiert<br>werden |  |
| GetConfiguration        | Einsehen von gesetzten Parametern                                                                                                    |  |
| Heartbeat               | Ladestation sendet Ping                                                                                                    |  |
| <b>MeterValues</b>      | Ladestation sendet eine konfigurierbare Liste von Messwerten                                                                                                    |  |
| RemoteStartTransaction  | Start eines Ladevorgangs per Fernzugriff                                                                                                    |  |
| RemoteStopTransaction   | Beenden eines Ladevorgangs per Fernzugriff                                                                                                    |  |
| Reset                   | Neustart der Ladestation initiieren                                                                                                    |  |
| StartTransaction        | Benachrichtigung über den Start eines Ladevorgangs                                                                                                    |  |
| StatusNotification      | Statusübermittlung der Ladestation oder des Ladeports                                                                                                    |  |
| StopTransaction         | Benachrichtigung über das Ende eines Ladevorgangs                                                                                                    |  |
| <b>UnlockConnector</b>  | Entriegeln des Ladekabels seitens der Ladestation                                                                                                    |  |

Tabelle 5- 2 Local Auth List Management

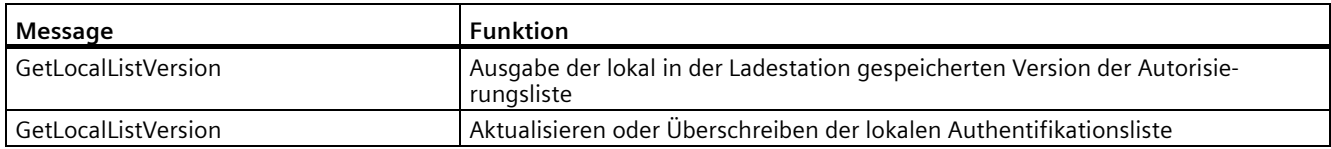

#### Tabelle 5- 3 Reservation

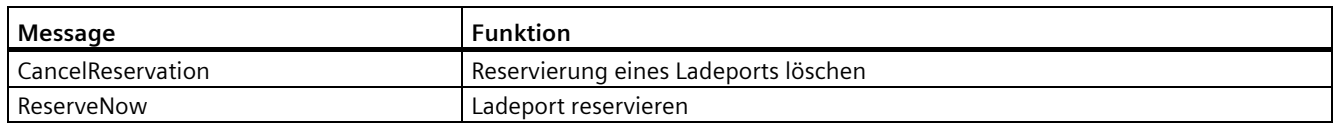

Durch Updates können weitere Funktionen hinzukommen.

# <span id="page-32-0"></span>**5.3 Whitelist Handling**

Standardmäßig ist die Ladestation immer über Mobilfunk oder Ethernet online und mit einem OCPP-Backend verbunden. Sollte dies nicht der Fall sein, z. B. aufgrund einer Störung des Mobilfunknetzes, dann schaltet die Ladestation bei entsprechender Konfiguration über OCPP automatisch in einen Offline-Modus.

<span id="page-32-5"></span>Whitelist Handling via OCPP wird beim SICHARGE D aktuell nach den Vorgaben für OCPP 1.6J+ durchgeführt (LocalAuthListMaxLength).

OCPP definiert kein Maximum der in der Whitelist aufgeführten Nutzerkarten. Die Ladestation unterstützt derzeit 100 Einträge.

Die Administration der Whitelist erfolgt über das OCPP-Backend. Bei SICHARGE D ist dies laut OCPP-Standard umgesetzt.

# <span id="page-32-1"></span>**5.4 Lastmanagement**

<span id="page-32-4"></span><span id="page-32-3"></span>Das Lastmanagement einer oder mehrerer Ladestationen wird über OCPP im Profile SmartCharging abgebildet. Derzeit wird das von der SICHARGE D noch nicht unterstützt und befindet sich in der Umsetzung. Verschiedene Lastmanagement-Anfragen wie z. B. eine zeitliche Einschränkung der Ladeleistung kann über das SCB eingestellt werden.

# <span id="page-32-2"></span>**5.5 Reservierungen**

Die OCPP-Implementierung im SICHARGE D für Reservierungen entspricht der im Standard OCPP hinterlegten Vorgehensweise (siehe Dokumentation unter folgendem Link [\(https://www.openchargealliance.org/downloads/\)](https://www.openchargealliance.org/downloads/)),

Das Reservieren eines Ladepunktes ist möglich mit dem Befehl "ReserveNow" Dieser Befehl reserviert einen Ladepunkt bis zu einem bestimmten Zeitpunkt in der Zukunft, der eine definierte Ablaufzeit besitzt für einen bestimmten idTag (RFID-Karte). Es ist dabei möglich eine Ladestation oder auch einen spezifischen Ladepunkt an einer Ladestation zu reservieren. Eine Reservierung wird entweder dadurch aufgehoben, in dem der idTag genutzt, die Ablaufzeit erreicht oder aber die Reservierung explizit gekündigt wird.

#### **Reserve Now (OCPP 1.6 – 5.13; Auszug)**

Ein zentrales Backend-System kann eine ReserveNow.req an einen Ladepunkt senden, um einen Ladepunkt für einen spezifischen idTag reservieren.

#### **Cancel Reservation (OCPP 1.6 – 5.1; Auszug)**

Um eine Reservierung zu kündigen, sendet das OCPP-Backend einen Befehl "CancelReservation.req" PDU an die Ladestation. Wenn der Ladestation eine passende Reservierung zu der reservationId anfragenden PDU vorliegt, soll die Ladestation "Accepted" antworten, andernfalls antwortet die Ladestation mit "Rejected".

# <span id="page-33-0"></span>**5.6 Fehlermeldungen**

Das Backend des Betreibers wird über Statusänderungen der Ladestation informiert. Dabei wird das Backendsystem auch über kritische Fehlerzustände wie z. B. Not-Aus, offene Türen etc. informiert. Die Fehlercodes werden via OCPP GetDiagnostics an das OCPP-Backend übermittelt.

Die unten angeführte Tabelle unterstützt bei der Fehlersuche. Die Liste wird fortlaufend überarbeitet.

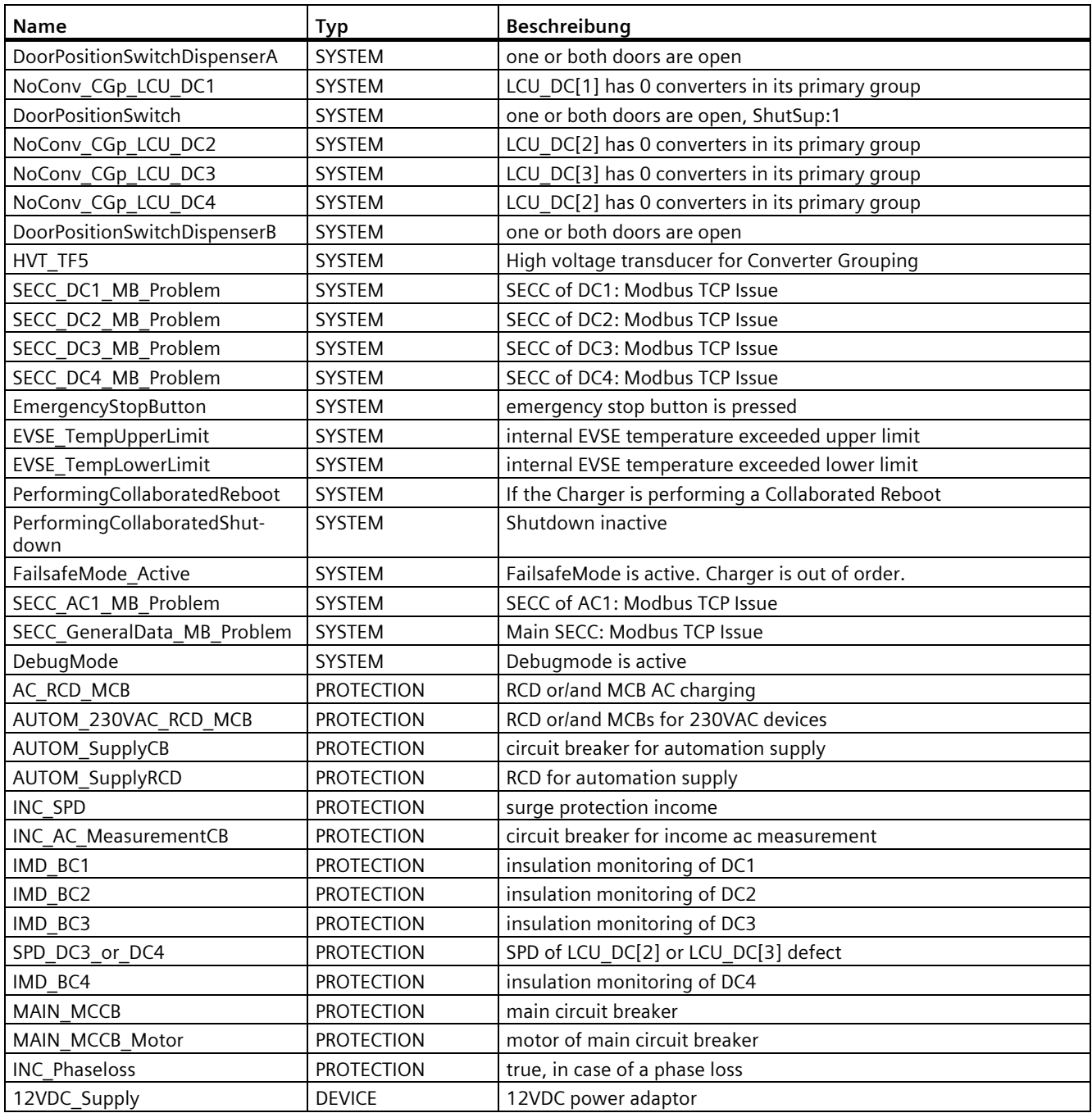

*5.6 Fehlermeldungen*

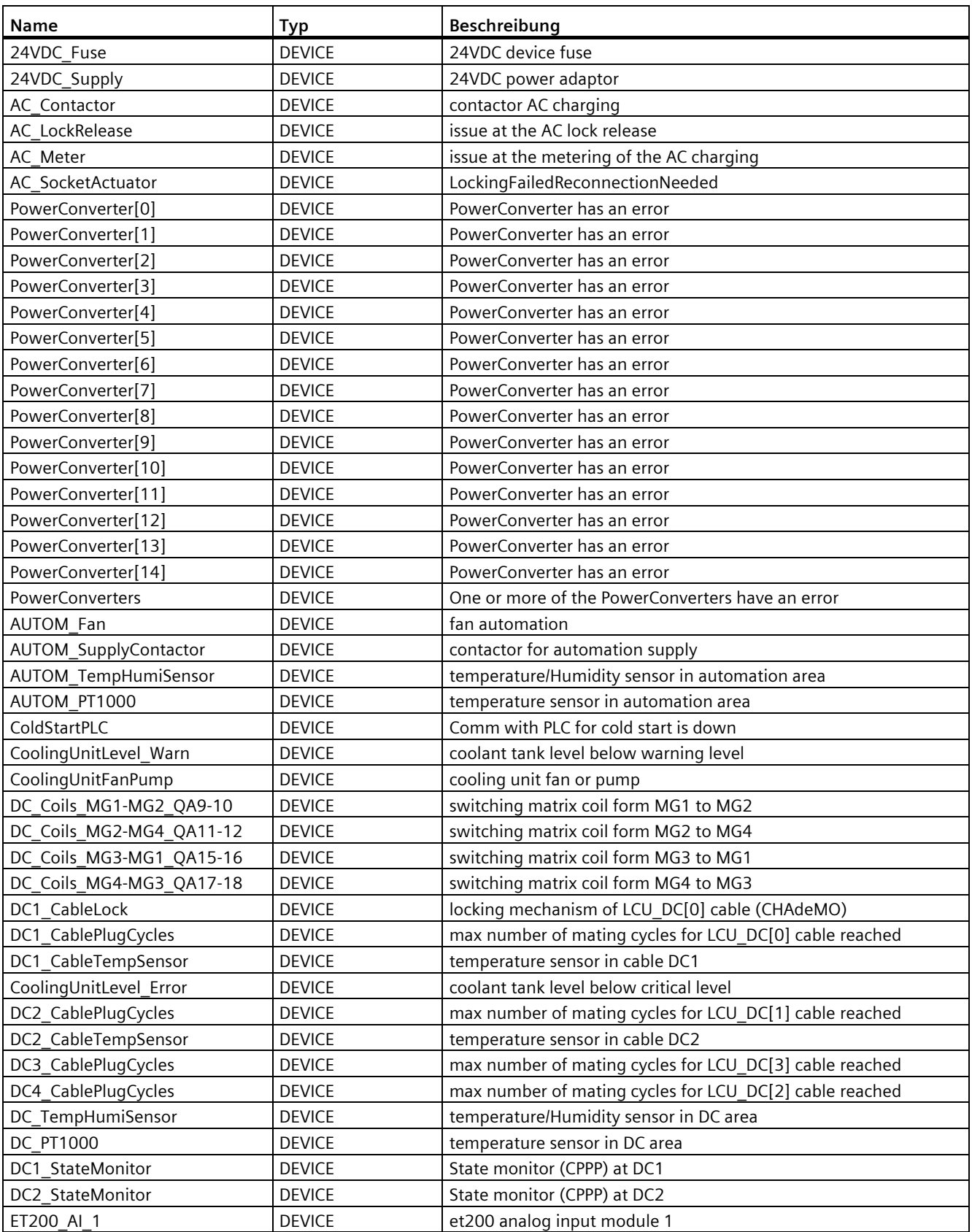

## *OCPP Konfigurationen 5.6 Fehlermeldungen*

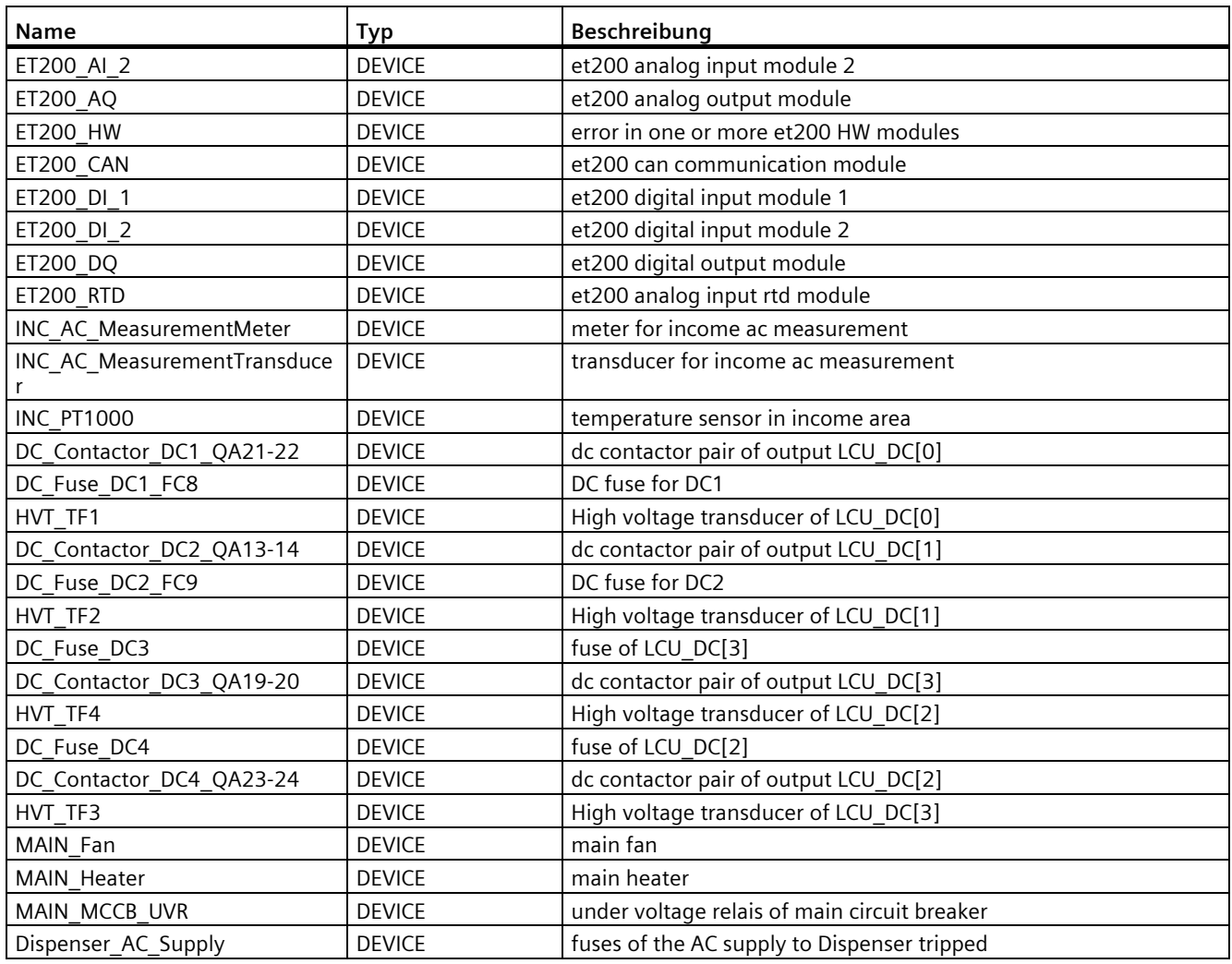

# <span id="page-36-1"></span><span id="page-36-0"></span>**OCPP-Erweiterung für Bezahlterminal 6**

# **6.1 Grundlagen**

Unter Berücksichtigung der OCPP California Pricing Requirements können wir schnell feststellen, dass die laufenden und endgültigen Kosten eines Ladevorgangs im Allgemeinen auf der OCPP-Backend-Seite kalkuliert werden müssen. Die Ladestation verfügt über keine Tarifierungsengine und kann daher nicht selbstständig Kosten berechnen.

"Since tariffs can potentially be quite complex with prices depending on things like time of day, power, amount of energy and type of contract, OCPP 2.0.1 has adopted the approach of letting the CSMS calculate the cost and communicate this to the charging station. In a situation where CPO and eMSP are not the same party, we have to deal with two different prices: a wholesale price that CPO is charging to the eMSP and a retail price of eMPS to the customer. It is the retail price that has to be communicated on the charging station. Note, that the eMSP retail price can vary from a simple surcharge on the wholesale price to something completely unrelated, like a flat rate. This is something that can only be provided by the CSMS, because the charging station does not have access to this data."

Wenn wir über Kosten- und Tarifinformationen sprechen, müssen wir zwischen Informationen für die Anzeige (z. B. Anzeige von Preis- und Tarifinformationen für den Kunden) und Informationen, die für die Verarbeitung benötigt werden (z. B. Währungscode und Kosteninformationen als Eingabe für ein Bezahlterminal), unterscheiden.

Die erste Art von Informationen muss in einem menschenlesbaren Format bereitgestellt werden, die zweite muss so präzise und eindeutig wie möglich sein, um die Notwendigkeit des Parsens von Daten und mögliche Parsingfehler zu vermeiden.

OCPP 2.0.1 bietet die Möglichkeit, Währungsangaben sowie die oben erwähnten Kosteninformationen zu konfigurieren und zu übertragen. So werden z. B. kundenspezifische Tarifinformationen innerhalb der AuthorizeResponse als PersonalMessage als 512 Zeichen lange Zeichenkette übertragen.

OCPP 1.6 bietet diesbezüglich keinerlei Funktionen.

# <span id="page-36-2"></span>**6.2 Spezifische Anforderungen bezüglich Bezahlterminals**

Um die Kreditkarte des Kunden mit einem bestimmten Betrag zu belasten, muss bei der Konfiguration des Zahlungsterminals ein Währungscode im ISO-4217-Format (z. B. 978 für €) festgelegt und der Betrag als kleinere Einheit (z. B. Cent für \$ oder €, 2500 für 25 €) dieser Währung an das Bezahlterminal gesendet werden. Die ISO-Norm 4217 hilft bei der Umrechnung eines Betrags wie 3,31 \$ in die kleinere Einheit, da sie auch die Beziehung zwischen der kleineren Einheit und der Währung selbst angibt (d. h. ob sie durch 100 oder 1000 teilbar ist).

<span id="page-36-3"></span>Wir benötigen immer eindeutige Preis- und Währungsinformationen als Eingabewerte für die Schnittstelle des Zahlungsterminals. Daher ist es wichtig, dass das Backend diese Informationen bereitstellt.

# <span id="page-37-1"></span><span id="page-37-0"></span>**6.3 Implementierungsdetails**

#### **6.3.1 Bereitstellung der Währungsinformation**

Wir definieren eine neue Variable PaymentCurrency , wie in der OCPP 2.0 Spec beschrieben, als drei Zeichen langen String, z. B. "EUR".

Konfiguriert wird diese via ChangeConfiguration.req Message durch das OCPP-Backend: ChangeConfiguration.req("PaymentCurrency", "EUR")

#### <span id="page-37-2"></span>**6.3.2 Bereitstellung der Tarifinformationen**

- Die im OCPP California Pricing Requirements Paper gemachten Vorschläge können nicht 1:1 übernommen werden, da sie keine Informationen über eindeutige, maschinenlesbare Kosten enthalten
- Diese Informationen aus dem Description Feld zu parsen ("\$2.81 @ \$0.12/kWh, \$0.50 @ \$1/h, TOTAL KWH: 23.4 TIME: 03.50 COST: \$3.31") wäre überaus fehleranfällig.
- Die Informationen des Description Feldes eignen sich maximal zur Anzeige von Tarifinformationen
- Daher führen wir mehrere benutzerdefinierte Nachrichten ein, um die vom Backend generierten Tarifinformationen an die Ladestation zu übermitteln
- Wenn ein CPO keine kundenspezifischen Tarifinformationen bereitstellen möchte / kann, bieten wir die Möglichkeit, nur einen Standardtarif anzuzeigen, der einen allgemeinen Text oder allgemeine Preisinformationen enthalten kann

```
TARIFINFORMATIONEN ÜBERMITTELN (CSMS -> CP)
-------------------------------------------
ALLGEMEINER TEXT 
DataTransfer.req("TariffInformation", "SetDefaultPrice", 
"{\"de\":\"Tarif-Informationen befinden sich auf der rechten 
Gehäuseseite.\",\"fr\":\"Les informations sur les tarifs sont 
situées sur le côté droit du boîtier.\",\"en\":\"Please see tariff 
information located on the right side of the housing.\langle " \rangle")
ODER DETAILLIERTE TARIFINFORMATIONEN WIE 
DataTransfer.req("TariffInformation", "SetDefaultPrice", 
"{\"de\":\"39ct pro kWh, 0,80€ pro Minute nach 
Ladeende.\",\"fr\":\"39ct par kWh, 0,80€ par minute après la fin de 
la charge.\langle \mathbf{u}, \mathbf{v} \rangle = \langle \mathbf{v}, \mathbf{v} \rangle and \langle \mathbf{v}, \mathbf{v} \rangle = \langle \mathbf{v}, \mathbf{v} \rangle and \langle \mathbf{v}, \mathbf{v} \rangle = \langle \mathbf{v}, \mathbf{v} \rangle and \langle \mathbf{v}, \mathbf{v} \rangle = \langle \mathbf{v}, \mathbf{v} \rangle and \langle \mathbf{v}, \mathbf{v} \rangle = \langle \mathbf{v}, \mathbf{v} \rangle and \langle \mathbf{v}, \mathSTANDARD-TARIF LÖSCHEN
DataTransfer.req("TariffInformation", "SetDefaultPrice")
```
• Wenn ein CPO kundenspezifische Preise für identifizierte Kunden anzeigen möchte (z. B. Autorisierung über RFID-Karten oder Apps), bieten wir eine andere benutzerdefinierte Nachricht an:

```
DataTransfer.req("TariffInformation", "SetUserPrice", 
"{\"idToken\":\"12345678\",\"description\":{\"de\":\"0,39€/kWh, 
0,80€/min Blockierge-bühr\",\"fr\":\"0,39€/kWh, 0,80€/min Blogace 
Tarif \forall", \forall"en\forall":\forall"\in0.39/kWh, \in0.80/min idle fee\forall"}}")
```
• Der CPO muss festlegen, ob und welche Tarifinformationen die Ladestation anzeigt:

```
ChangeConfiguration.req("DisplayTariffInformation", 
"<tariffInfoType>")
Mögliche Werte für <tariffInfoType>:
 - "default"
 - "user"
 - "none"
```
- "none" bewirkt, dass die Ladestation keine Tarifinformationen anzeigt und den Ladevorgang nach erfolgreicher Autorisierung direkt startet
- "default" bewirkt, dass die Ladestation, die in der SetDefaultPrice DataTransfer-Nachricht angegebenen Tarifinformationen anzeigt und alle SetUserPrice-Nachrichten, die das CSMS sendet, ignoriert
- "user" bewirkt, dass die Ladestation die kundenspezifischen Tarifinformationen anzeigt, die in der SetUserPrice DataTransfer-Nachricht angegeben sind, und ignoriert alle SetDefaultPrice-Nachrichten, die das CSMS sendet
- "default" bzw. "user" bewirken, dass die Ladestation dem Kunden die Möglichkeit gibt, den Ladevorgang innerhalb von 20 Sekunden abzubrechen oder zu starten. Bei Inaktivität wird der Ladevorgang nach 30 Sekunden gestartet.

#### <span id="page-38-0"></span>**6.3.3 Bereitstellung von Kosteninformationen**

• Um die laufenden und endgültigen Kosten anzuzeigen und zu verarbeiten, stellt das CSMS dem CP Informationen zwei separate benutzerdefinierte Nachrichten zur Verfügung:

```
LAUFENDE KOSTEN ÜBERMITTELN (CSMS -> CP)
----------------------------------------
DataTransfer.req("AdhocPayment", "RunningCost", 
"{\"txId\":98765,\"cost\":913,\"description\":{\"de\":\"0,39€/kWh, 
kWh: 23,4, Dauer: 03:20, Kosten: 9,13€\",\"fr\":\"0,39€/kWh kWh: 
23,4 Délai: 03:20 Frais: 9,13€\",\"en\":\"€0.39/kWh kWh: 23.4 
Duration: 03:20 Cost: €9.13\"}}")
ENDGÜLTIGE KOSTEN ÜBERMITTELN (CSMS -> CP)
 ------------------------------------------
DataTransfer.req("AdhocPayment", "FinalCost", 
"{\"txId\":98765,\"cost\":913,\"description\":{\"de\":\"0,39€/kWh, 
kWh: 23,4, Dauer: 03:20, Kosten: 9,13€\",\"fr\":\"0,39€/kWh kWh: 
23,4 Délai: 03:20 Frais: 9,13€\",\"en\":\"€0.39/kWh kWh: 23.4 
Duration: 03:20 Cost: €9.13\"}}")
```
- description Felder werden für Anzeigezwecke verwendet und sind als i18n-stringifiziertes JSON formatiert
- cost Felder enthalten maschinenlesbare Informationen, die als Integer in der kleinsten Währungseinheit (z. B. Cent) formatiert sind und für Zahlungsinteraktionen verwendet werden können, z. B. zur Angabe eines fakturierbaren Betrags für ein Bezahlterminal.

# <span id="page-39-0"></span>**6.3.4 Autorisierung mittels Bezahlkarte (z. B. VISA, Mastercard, ...)**

- Das CSMS ist in diesem Prozess nicht maßgeblich involviert.
- Aus Sicht des CSMS handelt es sich um eine lokale Autorisierung, die von der Ladestation vorgenommen wird. An der Autorisierung sind Ladestation, Zahlungsterminal (innerhalb der Ladestation) und ein Zahlungshost (eine dritte Partei, die in den CPO-Zahlungsverträgen angegeben und im Bezahlterminal konfiguriert ist) beteiligt
- Nachdem die Ladestation den Kunden aufgefordert hat, eine Zahlungskarte (z. B. eine VISA-Karte) zu präsentieren, versucht das Bezahlterminal, einen Teil des Guthabens der Kredit- oder Debitkarte für die Kosten der noch nicht erbrachten Dienstleistungen, z. B. 50 €, zu reservieren.
- Der Betrag kann über die Variable **PaymentTXMaxAmount** konfiguriert werden

ChangeConfiguration.req("PaymentTXMaxAmount", "<integer>")

- Dies ist der maximale Geldbetrag, der auf der Kreditkarte für einen Ladevorgang reserviert werden kann. Muss als Integer in der kleinsten Einheit einer Währung dargestellt werden, z. B. Cent
- Hier finden Sie die aktuell gültigen Limits innerhalb Europas Link [\(https://www.epsm.eu/wp-content/uploads/2020/04/20200422-EPSM-Overview-No-CVM-](https://www.epsm.eu/wp-content/uploads/2020/04/20200422-EPSM-Overview-No-CVM-Contactless-v14.pdf)[Contactless-v14.pdf\)](https://www.epsm.eu/wp-content/uploads/2020/04/20200422-EPSM-Overview-No-CVM-Contactless-v14.pdf)
- Das Bezahlterminal sendet eine Vorautorisierungsanfrage mit diesem Betrag an einen Zahlungshost, der mit einer positiven oder negativen Rückmeldung antwortet.
- Im Falle einer positiven Rückmeldung kann das reservierte Guthaben auf der Kundenkarte nun zum Aufladen verwendet werden. Im Falle einer negativen Rückmeldung muss der Kunde eine andere Karte oder Autorisierungsmethode versuchen, da es nicht möglich ist, den erforderlichen Betrag auf der Zahlungskarte zu reservieren.
- Nachdem das Zahlungsterminal eine positive Rückmeldung vom Zahlungsdienstleister erhalten hat, betrachten wir die Autorisierung als erfolgreich.
- Wir speichern die Kartenkennung (ein recht langer einmaliger Hash, der die Zahlungskarte identifiziert - zu lang für einen OCPP 1.6 idTag) lokal in der jeweiligen Lade-Session
- Um den Aufladeprozess zu starten, wird ein Authorize.req gegen das CSMS mit einem benutzerdefinierten idTag, bestehend aus einem (bis zu) 14-stelligen PaymentCardIdTagPrefix + einer 6-stelligen trace number, ausgeführt

Authorize.req("<idTag>") //z. B. CCAuth\*000234

- Das CSMS muss das konfigurierte Präfix erkennen und mit einer positiven Authorize.conf Nachricht antworten.
- Das Präfix wird auch mittels ChangeConfiguration.req Message über OCPP Backend definiert:

ChangeConfiguration.req("PaymentCardIdTagPrefix", "<string>")

*6.3 Implementierungsdetails*

- Da das idToken-Feld einer OCPP 1.6 Authorize.req Nachricht auf 20 Zeichen begrenzt ist und die Trace-Nummer eine feste 6-stellige Ganzzahl ist, hat das PaymentCardIdTagPrefix eine maximale Länge von 14 Zeichen
- Um einen Ladevorgang später zu beenden, bitten wir den Kunden, die Zahlungskarte, mit der der Vorgang gestartet wurde, erneut zu präsentieren.
- Wir scannen die Karte, das Bezahlterminal erstellt die Kartenkennung (keine Interaktion mit dem Zahlungshost erforderlich), und wenn diese mit der der aktuellen Lade-Session übereinstimmt, kann der Kunde die Sitzung beenden

# <span id="page-41-1"></span><span id="page-41-0"></span>**Einrichtung eines Bezahlterminals 7**

# **7.1 Voraussetzungen**

Grundvoraussetzungen sind:

- verbautes Terminal samt Kartenleser
- Internetverbindung von Router 2 ( XF4)
- Companion Tool
- Ethernet-Leitung
- Mini-USB-Kabel

Für den Fall einer Nachrüstung, finden Sie die Einbauhinweise im Dokument mit der Bestellnummer 8EM5907 0AA00 4AA1.

Für die Einrichtung im SCB benötigen Sie weiterhin folgende Informationen. Diese erhalten Sie typischerweise vom Betreiber der Ladestation:

- Terminal ID
- Payment Host Processing Unit (PU)
- Payment Host IPs
- CCV Receipt URL

# <span id="page-41-2"></span>**7.2 Konfiguration des Terminals**

Für die Konfiguration des Terminals muss das Gerät mit Strom versorgt werden. Gehen Sie dabei wie folgt vor:

- 1. Ladestation freischalten und 5 Sicherheitsregeln für elektrotechnisches Arbeiten berücksichtigen
- 2. Vordere Gerätetür öffnen
- 3. Notebook mit einem freien Ethernet-Port in der Ladestation verbinden
- 4. Notebook via Mini-USB mit Terminal verbinden
- 5. Gerätetür anlehnen/schließen
- 6. Spannungsversorgung der Ladestation zuschalten
- 7. Warten bis Terminal bereit ist und ein akustisches Signal ertönt
- 8. Companion Tool öffnen, CCV OPM-C60 auswählen
- 9. Anweisungen des Companion befolgen, Terminal ID und Payment Host PU eingeben
- 10.Verbindungen zwischen Notebook und Ladestationen trennen
- 11.Gerätetür ordnungsgemäß schließen

# <span id="page-42-0"></span>**7.3 Einrichtung im SCB**

Stellen Sie sicher, dass die Ladestation eine Verbindung zum SCB besitzt. Rufen Sie die Ladestation im SCB auf. Fahren Sie wie folgt fort:

- 1. Klicken Sie auf Change Configuration
- 2. Klicken Sie auf Load Data From Charger
- 3. Setzen Sie den Haken bei hasPaymentTerminal im Bereich General Changes
- 4. Fügen Sie die CCV Receipt URL ein und speichern Sie Ihre Eingabe
- 5. Wechseln Sie zur Übersichtsseite der Ladestation
- 6. Klicken Sie auf Router Configuration
- 7. Wählen Sie die IP 10.20.17.2 aus
- 8. Öffnen Sie den Reiter Whitelist
- 9. Fügen Sie die Payment Host IPs in die kommaseparierte Liste ein

10.Bestätigen Sie durch Klicken auf die Schaltfläche SET

Der Router führt nun einen Reboot durch und ist nach kurzer Zeit wieder einsatzbereit. Das Terminal kann nun über Router 2 ( XF4) eine Verbindung ins Internet herstellen. Über die CCV Receipt URL wird dem Kunden im Help Screen an der Ladestation ein QR-Code angezeigt, welchen er scannen kann und zu einer Website weitergeleitet wird. Auf dieser kann er sich sein e-Receipt herunterladen.

# <span id="page-43-1"></span><span id="page-43-0"></span>**Nachrüsten von Convertern 8**

## **8.1 Einleitung**

Im SICHARGE D können standardmäßig Power Converter nachgerüstet werden. Hinweise zum Einbau der neuen Geräte finden Sie im Dokument mit der Bestellnummer 8EM5907 0AA00 4AA1.

Siemens übernimmt keine Haftung für eventuelle Schäden, die durch unsachgemäße Planung und Vorbereitung auf das nachträgliche Aufrüsten entstehen.

# <span id="page-43-2"></span>**8.2 Voraussetzungen**

Prüfen Sie vor Beginn der Arbeiten folgende Punkte:

- Sind die Leiterquerschnitte der angeschlossenen Kabel für die neuen Eingangsströme ausreichend dimensioniert? Die Angaben finden Sie in der Betriebsanleitung (8EM5907 0AA00 1AA7).
- Ist eine höhere Anschlussleistung durch die Unterversorgung abgesichert?
- Entstehen durch die neue Anschlussleistung unzulässig hohe Lastspitzen und damit erhebliche Kosten aus Ihrem Tarif mit Ihrem Energieversorger?

# <span id="page-43-3"></span>**8.3 Änderung der Konfiguration im SCB**

Schalten Sie die Spannungsversorgung Ladestation nach erfolgtem Umbau wieder ein. Sobald die Ladestation hochgefahren und im SCB online ist, können Sie mit der Änderung der Konfiguration beginnen.

- 1. Ladestation im SCB aufrufen
- 2. Klicken Sie auf Change Configuration
- 3. Klicken Sie auf Load Data From Charger
- 4. Klicken Sie auf PLC Configuration
- 5. Klicken Sie auf Request Maintenance Mode
- 6. Tragen Sie nun in den Bereichen DC1 … DC4 unter Count of Converters die neue Anzahl Converter pro Gruppe ein (bei Low Flex sind nur DC1 und DC2 belegt)
- 7. Passen Sie in den Bereichen DC1 … DC2 unter Maximum Power die neue insgesamt installierte DC-Leistung ein, wenn es sich an dem Outlet um ein CCS-Kabel handelt (CHAdeMO ist je nach Ladekabel bereits auf das Maximum ca. 60 kW oder 100 kW begrenzt)
- 8. Passen Sie im Bereich Globals die Input Power Limitation auf den neuen Wert an (s. Tabelle "Einstellwerte Input Power Limitation")
- 9. Bestätigen Sie die Eingaben und Verlassen Sie den Maintenance Mode über Confirm

#### *8.4 Dokumentieren der Änderungen im SCB*

Die LEDs der Ladestation wechseln von rot zu weiß. Nach einer kurzen Initialisierung der Ladestation wechselt sie in den betriebsbereiten Zustand über. Das Aufrüsten ist abgeschlossen.

Sollten Sie die Ladestation mit Dispensern an den Abgängen DC3 oder DC4 betreiben, so müssen Sie die Maximum Power an diesen Ports analog zu DC1 und DC2 anpassen.

| DC-Leistung [kW] | Mit AC-Laden [kW] | Ohne AC-Laden [kW] |
|------------------|-------------------|--------------------|
| 160              | 195               | 170                |
| 180              | 215               | 195                |
| 200              | 235               | 215                |
| 220              | 255               | 235                |
| 240              | 280               | 255                |
| 260              | 300               | 275                |
| 280              | 320               | 300                |
| 300              | 340               | 420                |

Tabelle 8- 1 Einstellwerte Input Power Limitation

# <span id="page-44-0"></span>**8.4 Dokumentieren der Änderungen im SCB**

Nutzen Sie zum Abschluss Ihrer Arbeiten die Funktion Upload Document im SCB. Erstellen Sie eine Datei, in der Sie die Änderungen Ihrer Arbeiten festhalten und laden Sie die Datei hoch. Diese Änderungshistorie ist vor allem mit Hinblick auf Fehleranalysen in der Zukunft essenziell.

# <span id="page-45-1"></span><span id="page-45-0"></span>**Qualitätssicherung & Softwareaktualisierung 9**

# **9.1 Systemtests als fortlaufende Qualitätssicherheitsmaßnahme**

Bevor Siemens Ladestationen oder neue Funktionalitäten in den Markt bringt, durchlaufen die Ladestationen umfangreiche Typ- und Systemtests, die unterschiedliche Konfigurationen und Situationen der Ladestationen auf ihre Sicherheit und Funktionalität prüfen. So werden z. B. im Rahmen der Entwicklung der SICHARGE D bereits jetzt über 1000 Testfälle im Systemtest überprüft. Solche Systemtests werden kontinuierlich im Rahmen der Produktpflege weiter durchgeführt, um neueren Produktentwicklungen gerecht zu werden. Sollte daraus eine Aktualisierung der Firmware für die Ladestation notwendig werden, so wird diese im Rahmen der regelmäßigen Firmwareaktualisierung via OTA auf die Ladestation aufgespielt.

# <span id="page-45-2"></span>**9.2 Firmware-Updates / OTA**

<span id="page-45-7"></span>Siemens wird in regelmäßigen Abständen die Firmware der SICHARGE D aktualisieren. Diese Aktualisierungen sind während der Gewährleistung kostenfrei und nach dieser Zeit Bestandteil eines Software-Services von Siemens. Dieser muss separat bestellt werden oder ist Bestandteil eines weiterführenden Servicepaketes. Ein solches Firmware-Update wird von Siemens auf die Ladestation über das SCB aufgespielt, wenn sich die Ladestation in einem sicheren und mit dem Internet verbundenen Zustand befindet. Es ist auch möglich, ein solches Update über einen USB-Stick einzuspielen.

<span id="page-45-4"></span>Ein Update via OCPP-Backend ist derzeit nicht möglich. Neben regelmäßigen Software-Updates können auch kurzfristig notwendige Firmware-Updates auf die Ladestation aufgespielt werden. Sollte es sich um ein sicherheitsrelevantes Update handeln, so wird sich Siemens mit dem Kunden in Verbindung setzen und ihn über die Notwendigkeit informieren.

# <span id="page-45-3"></span>**9.3 Sicherstellung Kompatibilität mit Fahrzeugen**

Der hochdynamische Markt für Elektromobilität steht noch in seinen Anfängen. Immer mehr Automobilhersteller bringen neue Fahrzeugmodelle auf den Markt. Bestehende Fahrzeuge erhalten über ihren Lebenszyklus neue, die u. a. das Ladeverhalten oder auch die Kommunikation zur Ladeinfrastruktur beeinflussen. Trotz Einhaltung gegebener Standards kommt es dadurch immer wieder zu Kompatibilitäts- und Konnektivitätsschwierigkeiten zwischen einzelnen Fahrzeugen und der Ladestationen.

<span id="page-45-6"></span><span id="page-45-5"></span>Um diesem Problem zu begegnen, führt Siemens bzw. der Hersteller des Ladecontrollers regelmäßige Kompatibilitätstests mit bestehenden und neu erscheinenden Fahrzeugen durch. Ein dadurch notwendiges Update der Firmware des SICHARGE D wird für die Dauer der Gewährleistung in regelmäßigen Intervallen via OTA von Siemens auf die Ladestation gespielt. Möchte der Kunde ein solches regelmäßiges Update der Ladestation auch darüber hinaus erhalten, sind entsprechende Servicevereinbarung mit Siemens notwendig.

# <span id="page-46-0"></span>**Liste der Abkürzungen und Begriffserklärungen A**

# <span id="page-46-1"></span>**A.1 Abkürzungen**

### **Abkürzungen**

In dieser Anleitung werden folgende Abkürzungen verwendet:

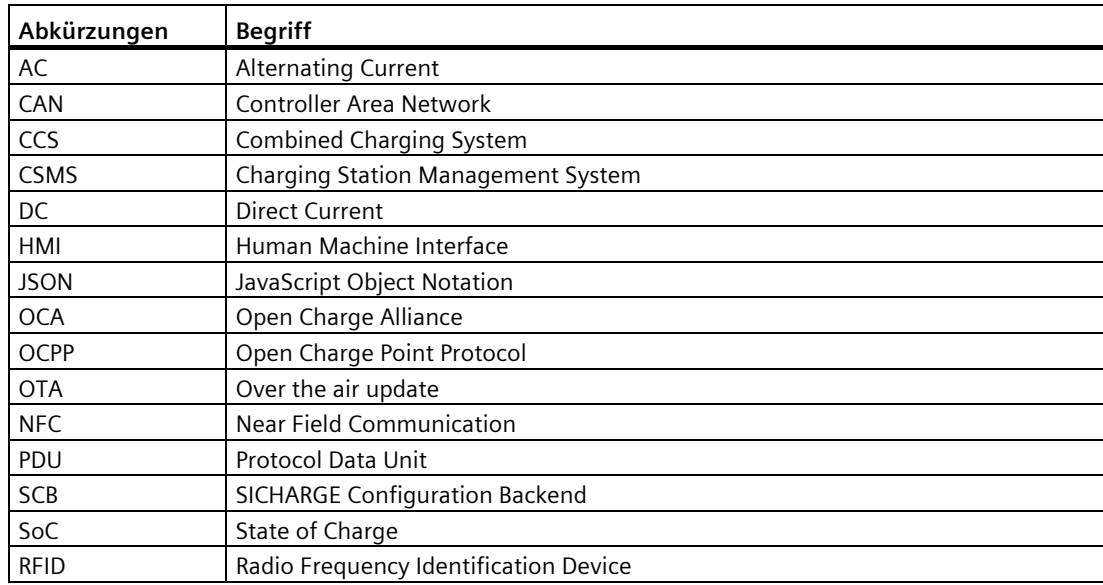

# <span id="page-47-0"></span>**Index**

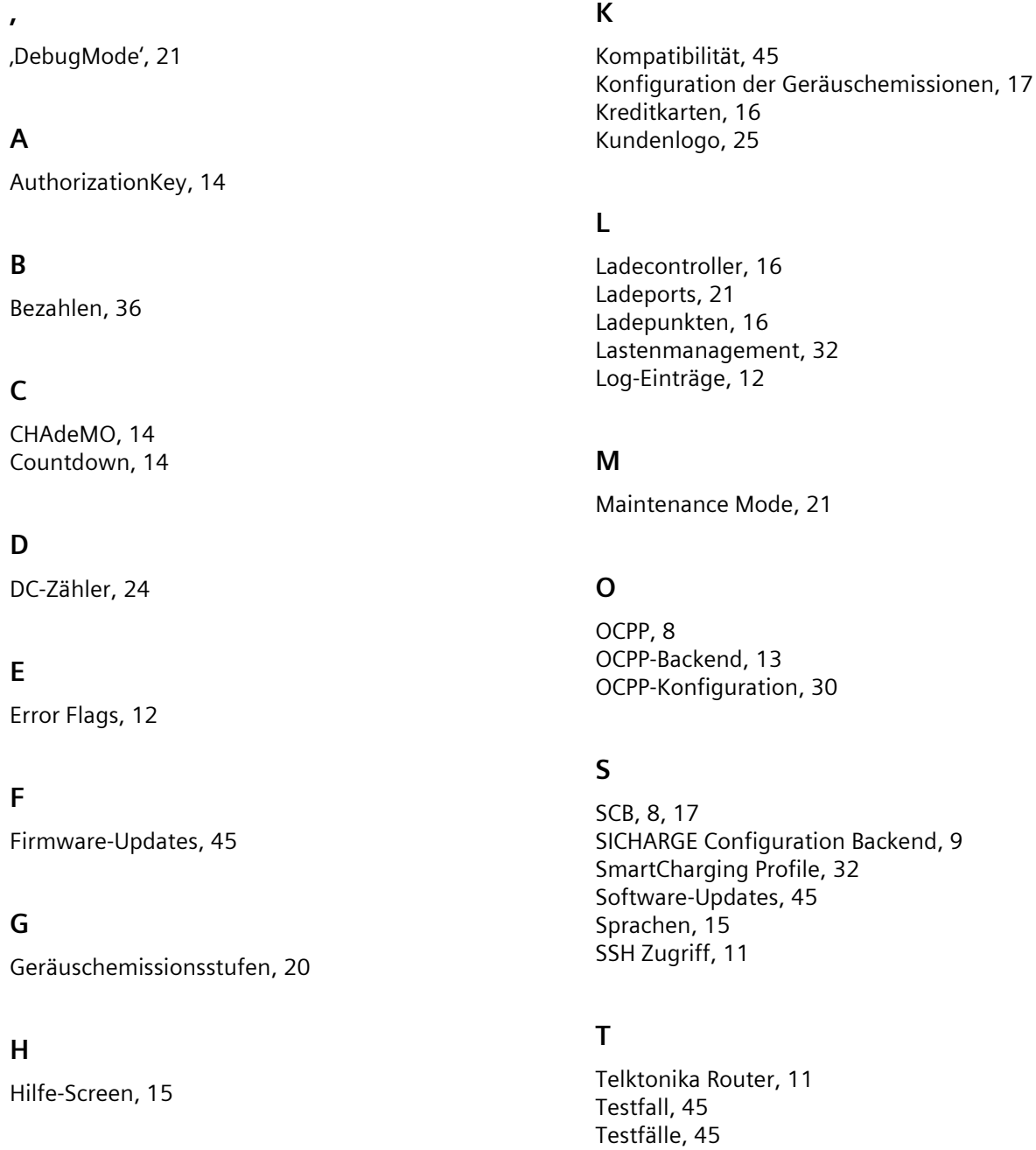

**U**

Übersichtsseite, [9](#page-9-4)

# **I**

Inaktivitätstimeout, [14](#page-14-3) Industrial Security, [6](#page-6-2) ISO-4217, [36](#page-36-3)

# **V**

Validierungscode, [11](#page-11-2) Version, [11](#page-11-3)

# **W**

Whitelist, [32](#page-32-5)

# **Z**

Zeitzone, [24](#page-24-2)

# **Weitere Informationen**

Siemens: www.siemens.com

Siemens AG Smart Infrastructure Distribution Systems<br>Mozartstr. 31 91052 Erlangen Deutschland

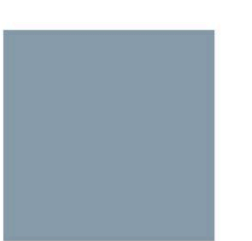